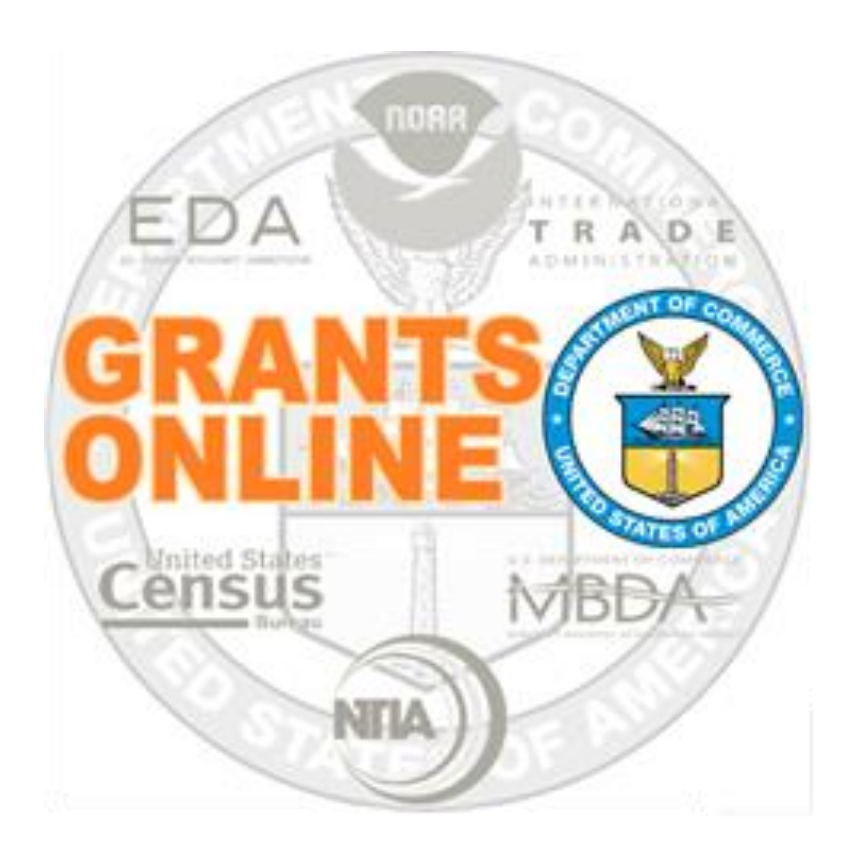

# **Grant Recipient Webinar**

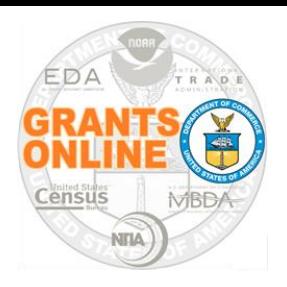

# **Why Grants Online?**

- Facilitates the processing of awards; information can be downloaded and/or imported from Grants.gov
- Enables easy access to grant files; Commerce employees and grantees can access information anywhere, anytime via the Internet
- Eliminates the need for paper files; the Grants Online system is fully electronic

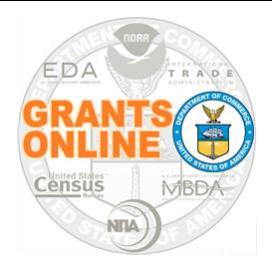

# **Relationship Between Grants Online and Other Federal Systems**

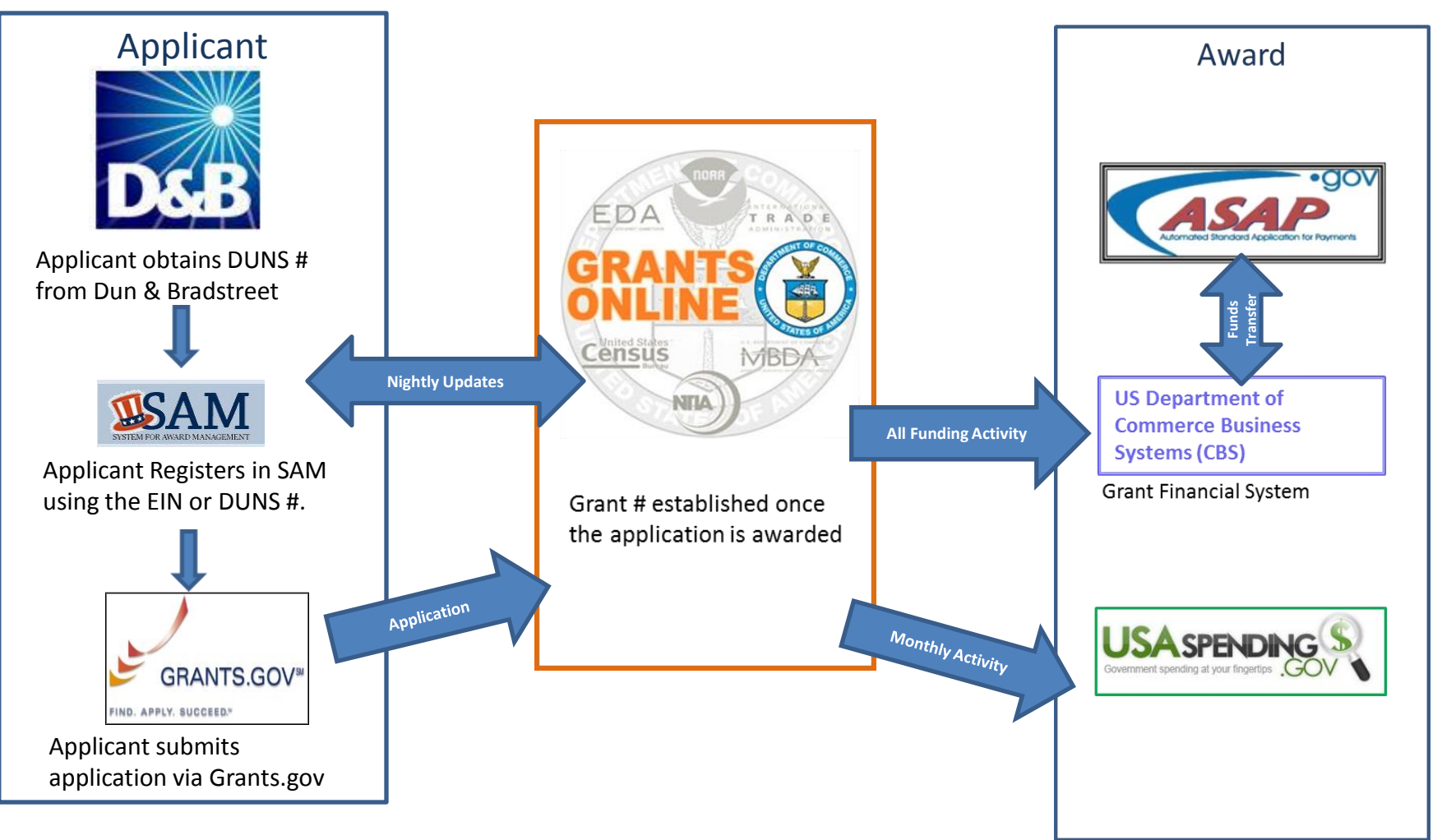

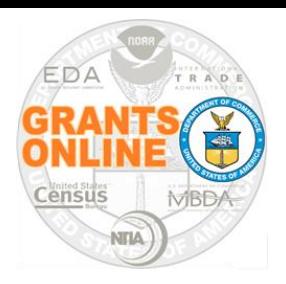

### **Grants Online System Requirements**

- Internet Access
- Recommended Browsers:
	- o Firefox
	- o Chrome
	- o Internet Explorer (IE)\*
- Known Issues:
	- o Microsoft Edge
	- o Safari (Apple, Mac)
	- o Mobile Devices
	- o IE 11 (Compatibility Settings)
	- o The system prompts you to create a new password every 90 days
	- \* If you save your password using the IE Browser, changing your password will involve significant challenges.

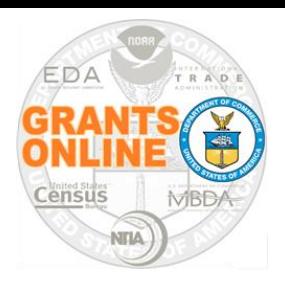

# **Grant Recipient (Grantee) Roles**

- The user roles associated with the acceptance and management of Grants Online Awards are:
	- o Recipient Authorized Representative (RAR) *also known as* the Authorized Organizational Representative (AOR)
	- o Recipient Administrator
	- o Principal Investigator/Project Director (PI/PD)
	- o Business/Financial Representative (Biz/Fin Rep.)
	- o Recipient Users (Key Personnel)
- The tasks performed by each role are summarized on the next few slides
- The roles mentioned above can view awards for their organization

**NOTE:** One person can have more than one role Each role can be assigned to more than one person

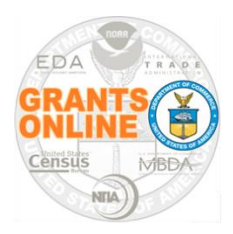

Responsibilities of the RAR/AOR:

- Receive the Award Notification Email
- Accept an Award or Amendment (has signature authority for their organization)
- Initiate an Award Action Request (AAR)\*\*
- Complete & submit the Performance Progress Report (PPR)
- Complete & submit the Federal Financial Report (FFR)
- \*\* When an AAR is initiated by another user, only the RAR can submit the AAR to the agency

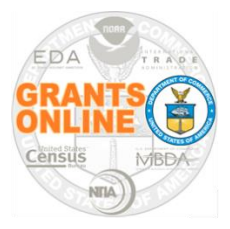

Responsibilities of the Recipient Administrator:

- **Manage Recipient User Accounts** 
	- o See the *Recipient Administrator Task Reference* Guide for step-by-step instructions to complete the following:
		- $\triangleright$  Create an account for a new user
		- Update/reset an existing user's password
		- Unlock a user's account
		- $\triangleright$  Understand the functionality of Grants Online Grantee roles
		- $\triangleright$  Specify or update a user role
- Initiate an Award Action Request
- A user may have the role of Recipient Administrator for more than one organization

Recipient Principal Investigator/Project Director

Responsibilities of the Recipient PI/PD:

- Serve as the Lead Subject Matter Expert
- Complete the Performance Progress Report (primary responsibility)
- Submit the Performance Progress Report\*\*\*
- Initiate an Award Action Request
- PI/PD access is granted on an award by award basis
- When the Recipient Administrator has conferred a submitting role

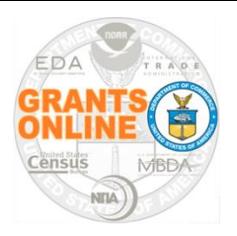

### Responsibilities of the Recipient Biz/Fin Rep:

- Complete the Federal Financial Report (SF-425)
- Submit the Federal Financial Report\*\*\*

When the Recipient Administrator has conferred a submitting role

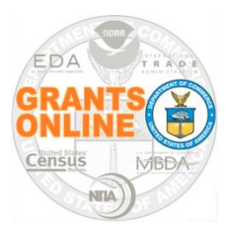

### Responsibilities of the Recipient User:

- Initiate an AAR
- Recipient User access is granted on an award by award basis

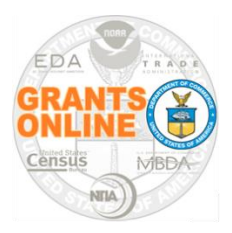

# **Award Notification Email**

- The Award Notification Email is sent to the RAR/AOR whose name is listed on the SF-424
- The Award Notification Email contains vital information:
	- 1. Professional Email Address
	- 2. Award Number
	- 3. Name of the RAR/AOR
	- 4. Period of Performance
	- 5. Award Amount

From: GrantsOnLine.test@noaa.gov (GrantsOnLine.test@noaa.gov) **1** . Cc: federal.program.officer@eda.gov Subject: Notification of EDA Award - ED16ATL3020084 **2 .**

Congratulations, you are the recipient of EDA Award Number ED16ATL3020084.

**Workflow Comments: None** 

This award approved by the Grants Officer constitutes an obligation of Federal funding. By electronically signing, the Recipient agrees to comply with the Award provisions checked on the award document. If not electronically signed without modification by the Recipient within 30 days of receipt, the Grants Officer may unilaterally terminate this Award. The EDA Grants Online web site can be accessed at: https://grantsonline.rdc.noaa.gov. **3 .**

Name of Recipient Authorized Representative with task to accept award: Jane Smith. Although the offer of award is made to this person, any Authorized Representative in your organization can reassign the task to "Accept" this award through "Task Management" under the "Inbox".

Additional Information about your award is given below:

- CFDA Number: 11.302 **4 .** Award File Period: 01/01/2016 - 12/31/2018 Program Office: Atlanta Planning Program Office (ATRO-PL) Program Officer: Kerstin Millius Phone: 301-555-1212 Email: testemail@msg2.rdc.noaa.gov Total Federal Funding: \$60,000.00 **5**
	- **.** Total Non Federal Funding: \$60,000.00 Organization Name: An Economic Development District Project Title: A Sample Project Name of Principal Investigator/Project Director (PI/PD) as identified in the negotiated application: None Identified

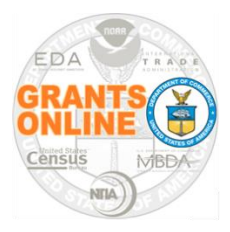

Although the offer of an award is made to a specific person (Jane Smith in this example); the task to accept an award can be re-assigned to any RAR/AOR in your organization

> From: GrantsOnLine.test@noaa.gov (GrantsOnLine.test@noaa.gov) To: grant.recipient@yahoo.com Date: Friday, December 23, 2015 4:37:19 PM Cc: federal.program.officer@eda.gov Subject: Notification of EDA Award - ED16ATL3020084

Congratulations, you are the recipient of EDA Award Number ED16ATL3020084.

**Workflow Comments: None** 

This award approved by the Grants Officer constitutes an obligation of Federal funding. By electronically signing, the Recipient agrees to comply with the Award provisions checked on the award document. If not electronically signed without modification by the Recipient within 30 days of receipt, the Grants Officer may unilaterally terminate this Award. The EDA Grants Online web site can be accessed at: https://grantsonline.rdc.noaa.gov.

Name of Recipient Authorized Representative with task to accept award: Jane Smith, Although the offer of award is made to this person, any Authorized Representative in your organization can reassign the task to "Accept" this award through "Task Management" under the "Inbox".

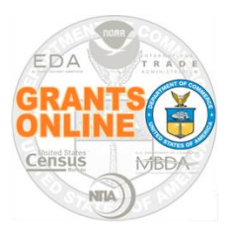

- If this is your organization's first Grants Online award, forward the Notification of Award to the Grants Online Help Desk at [GrantsOnline.HelpDesk@noaa.gov](mailto:GrantsOnline.HelpDesk@noaa.gov)
- Grants Online security regulations mandate that the Help Desk only provide a username and password to the RAR/AOR whose name **and** professional email address are specified in the Notification of Award
- **NOTE:** Each user must obtain his/her own log in credentials; the username and password **should not** be shared with others in your organization

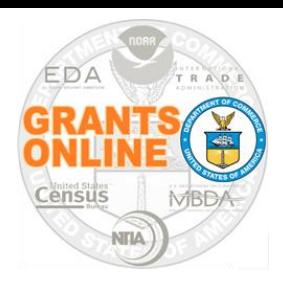

# Log In to Grants Online

- [https://grantsonline.rdc.noaa.gov](https://grantsonline.rdc.noaa.gov/)
- **System Requirements: Internet** access and a browser (some work better than others)
- **DO NOT** attempt to log in more than twice before clicking the **Forgot your password** link; otherwise your account will lock
- If you need the Help Desk's contact information, click the **Forgot your username** link
- **DO NOT** use your browser's back button while in the system

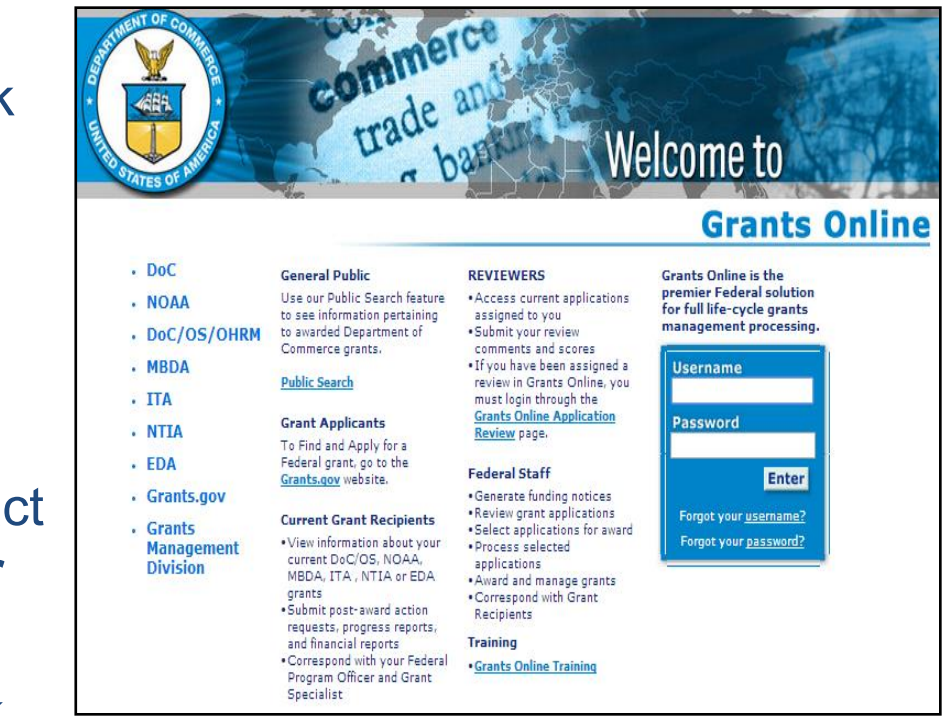

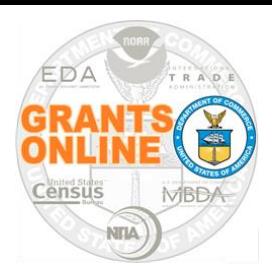

# A Quick Look at Grants Online

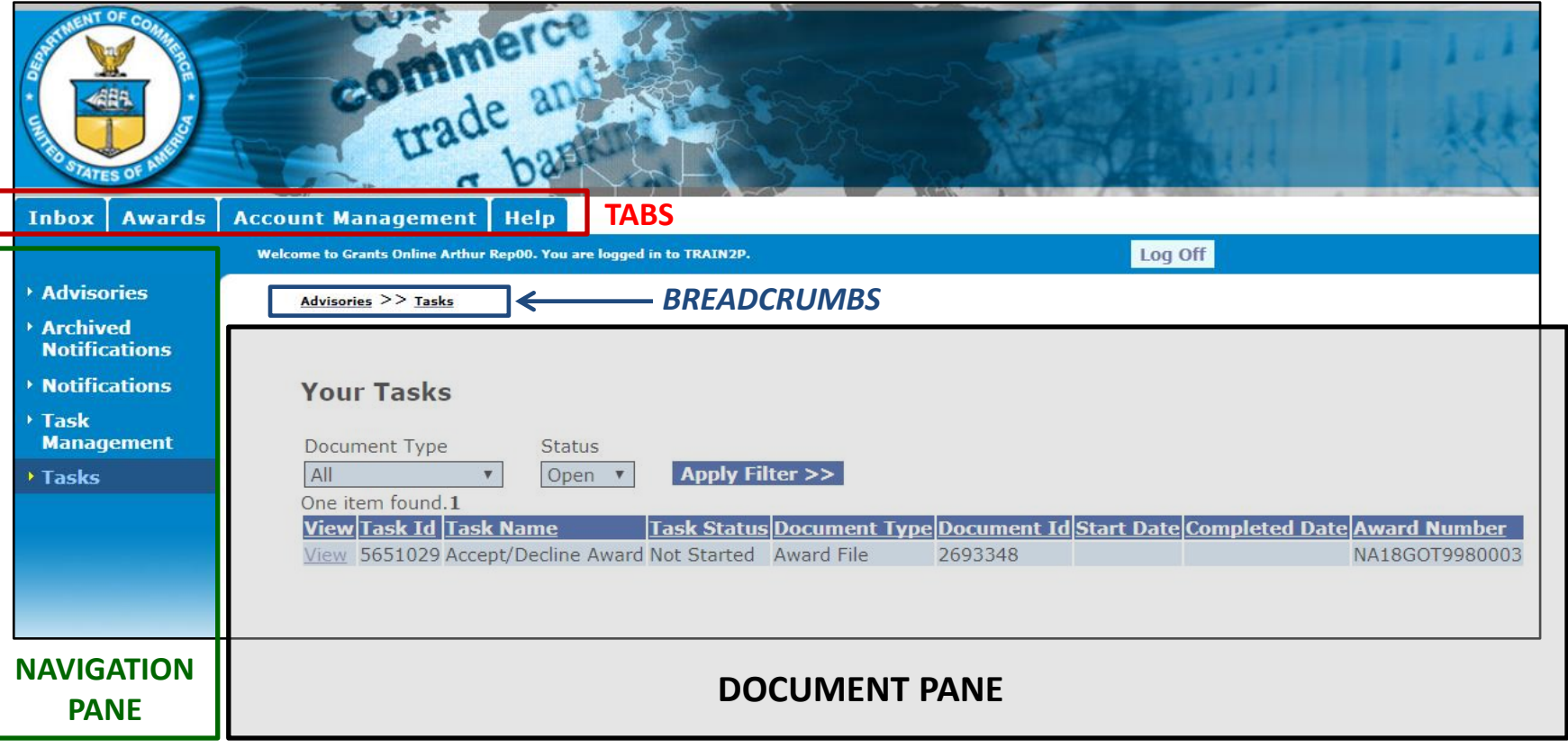

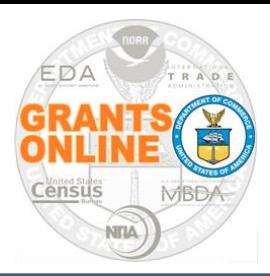

- While on the **Inbox** tab, click the **Tasks** link
- Click the **View** link next to the **Accept/Decline Award** task

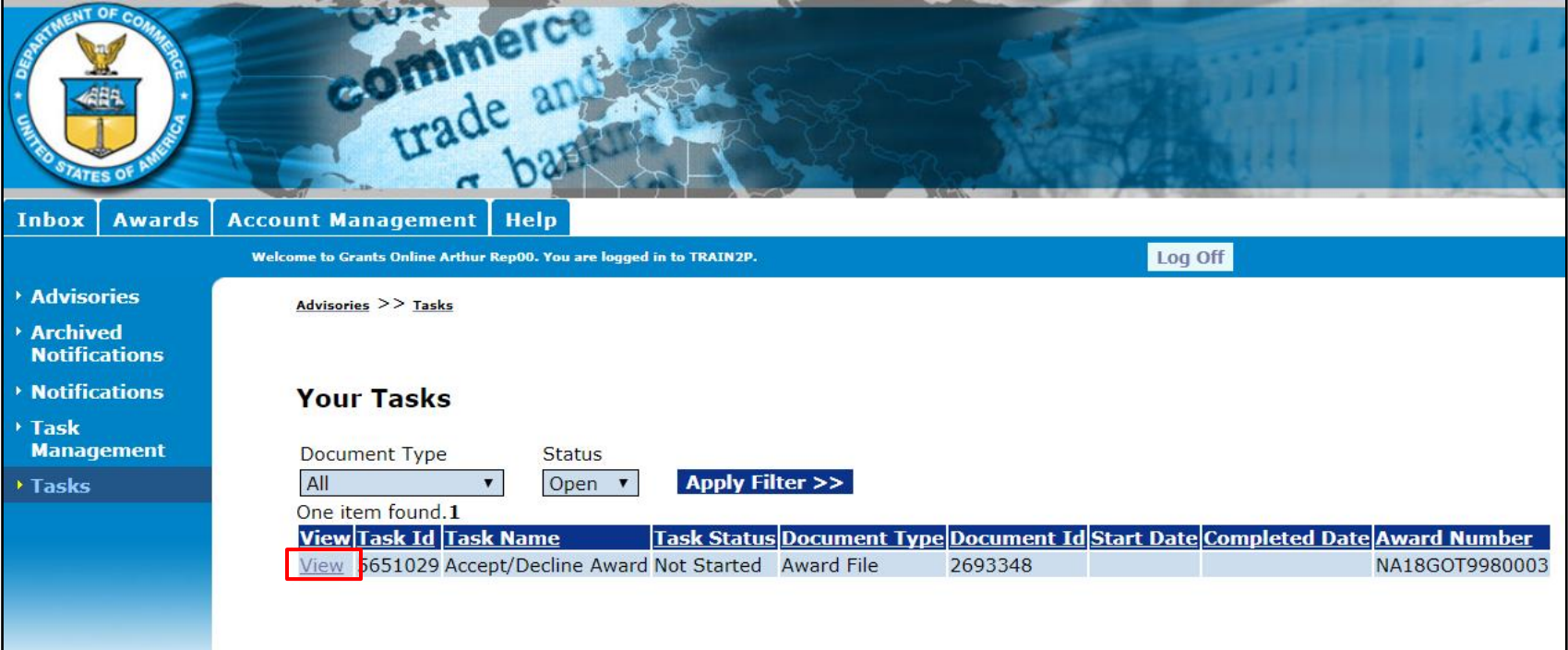

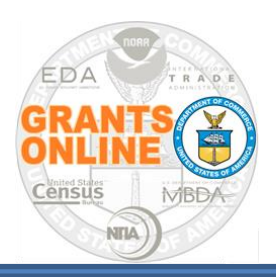

### **Review Award Documents**

- From the Award File 0 launch page, select **View Award Details** (notice the option to Accept an Award or Decline an Award is not available)
- Click the **Submit** button

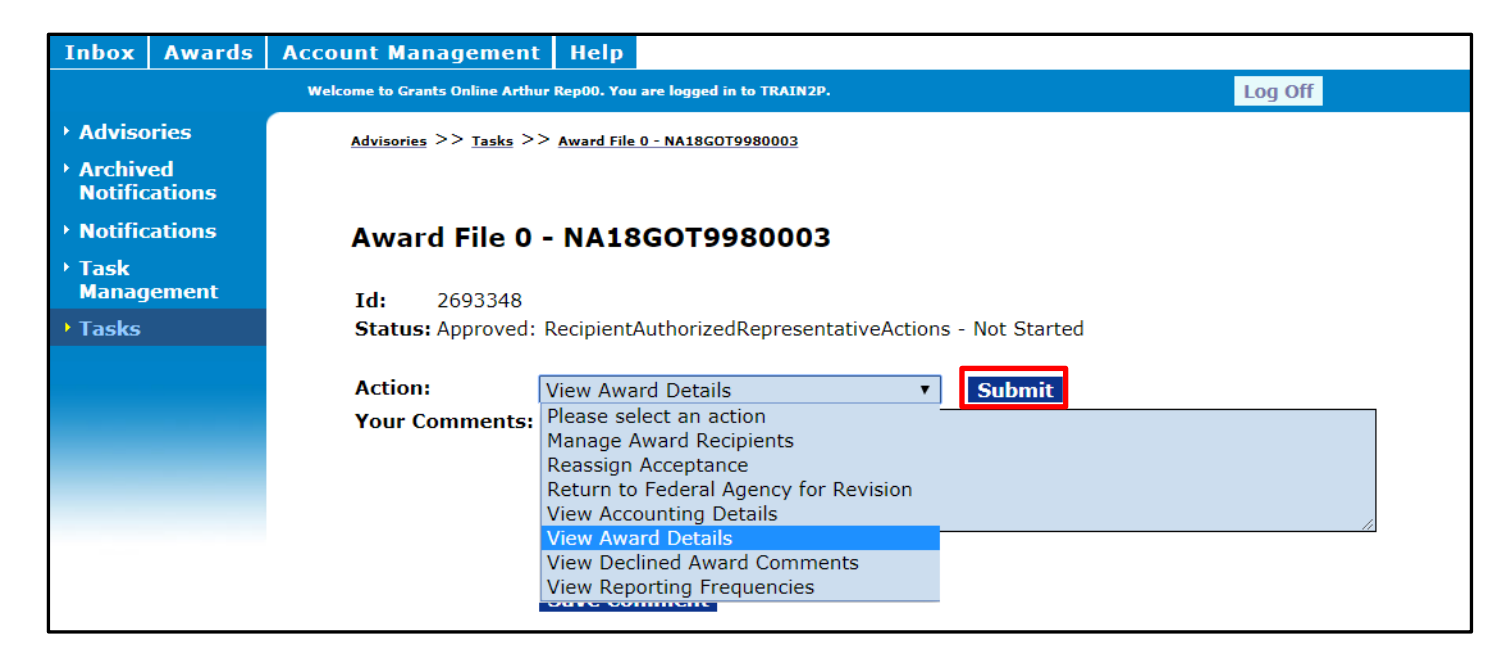

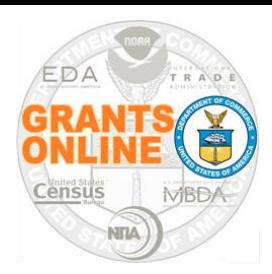

# **Review Award Documents (2)**

**This Document is Locked.** 

However you should still view the attachments and hyperlinks to ensure the accuracy of the Award terms & requirements.

The **Award Details Page**  contains links to Award Terms and Conditions (under the **CD - 450 Items** header) and **Attachments** 

Click the **Cancel** button to return to the previous screen.

#### THIS DOCUMENT IS LOCKED **Financial Assistance Award Recipient Name:** An Economic Development District **Street Address:** 491 Main Street City, State, Zip: Denver, CO 80204-3515 **Project Title: AURO S CFDA Number:** 11.302 **Award Number:** ED16AT CD-450 Ttems tance Standard Terms and Conditions (DECEMBER 2014) R & D Award Federal-Wide Research Terms and Conditions, as adopted by The Dept. Of Commerce Bureau Specific Administrative Standard Award Conditions Specific Special Award Conditions Line Item Budget (File Attached) (REF:79 FR 78390 DECEMBER 30, 2014) Multi-Year Award. Please see the Multi-Year Special Award Condition. Other(s) **EDA Special Award Conditions** Acknowledgement and Agreement of Co-Recipient Attachments: Short Description Line Item Budget 12/02/2015 12:13:57 AURO Student Accounts.pdf EDA Special Award Conditions 12/02/2015 12:15:01 PM Acknowledgement and Agreement of Co-Recipient 12/02/2015 12:19:48 PM **Download All** Large File Guidance Grants Officer: EDA Grants Officer01 Recipient Authorized Representative: , Last CBS Validation: Status: This award approved by the Agency Grants Officer constitutes an obligation of Federal funding. By electronically signing, the Recipient agi without modification by the Recipient within 30 days of receipt, the Grants Officer may unilaterally terminate this Award. CD-450 Report December 2017 **18** 18

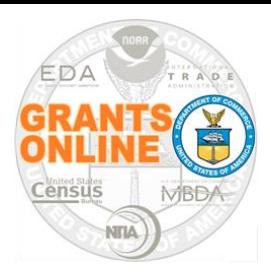

# **Review Award Documents (3)**

### After the Award Terms and Conditions are viewed, the system provides the user an opportunity to **Accept Award** or **Decline Award**

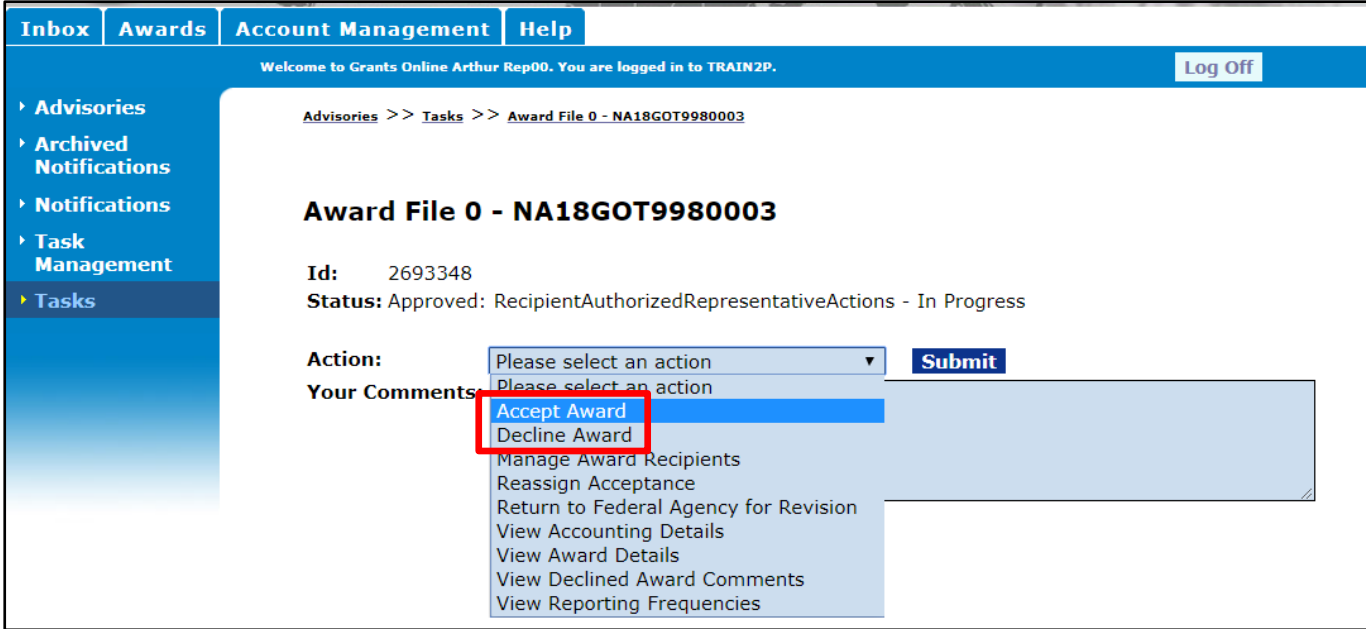

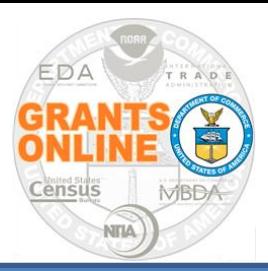

### **Accept Award**

- From the Action dropdown menu, select **Accept Award** and click the **Submit** button
- Contact the Program/Project Officer **prior** to selecting **Decline Award**

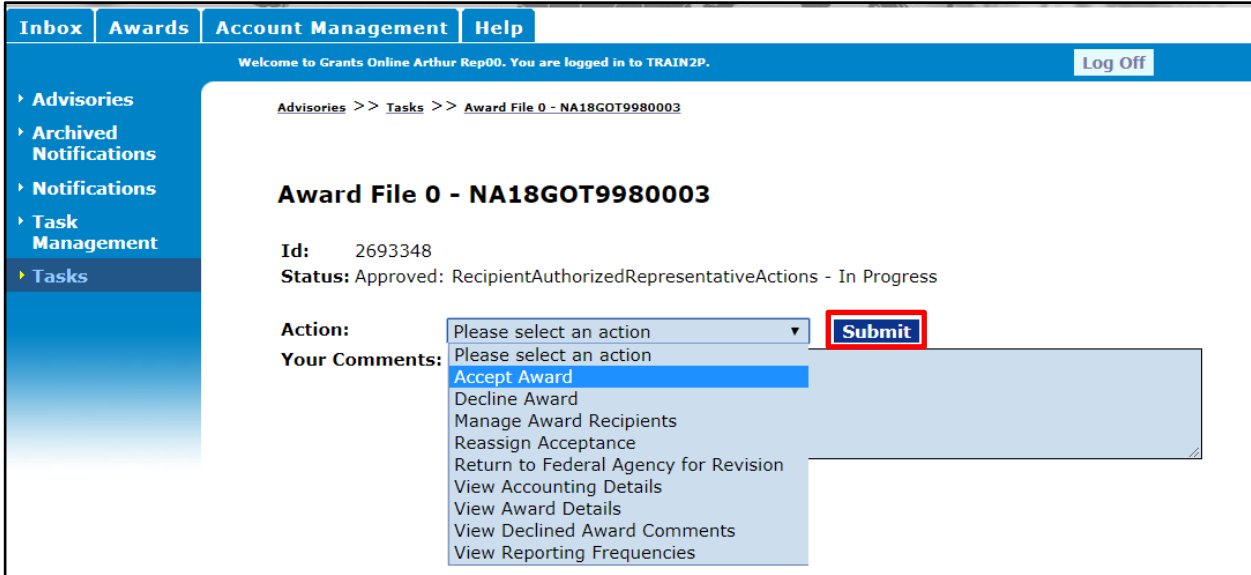

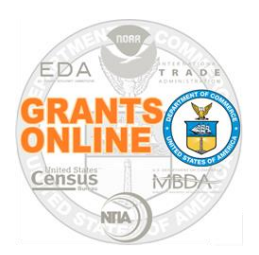

# **Specify Recipient Administrator**

- If this is not the organization's first Grants Online award, the Recipient Administrator Information data element is probably pre-populated
- If the Recipient Administrator box is blank or incorrect, click the **Add/Change Recipient Administrator** link

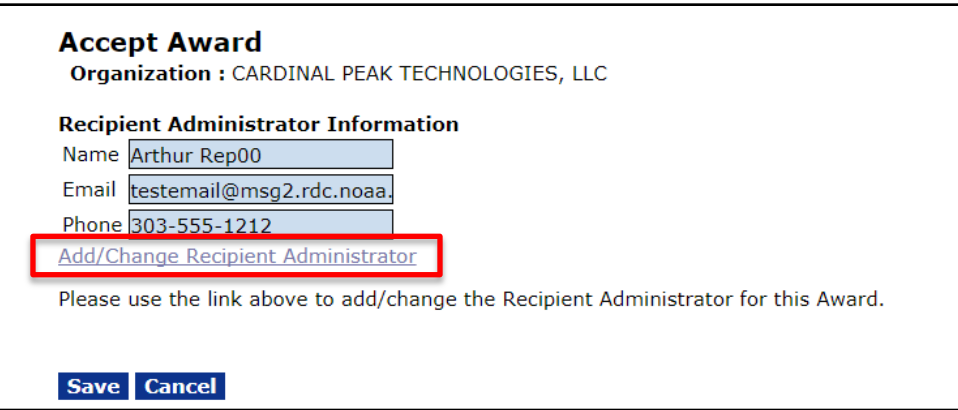

• Although an organization may have more than one RA, only one person's name is displayed on the screen

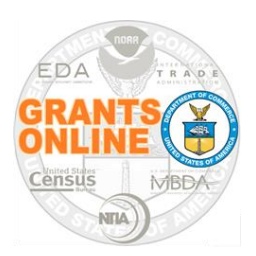

# **Specify Recipient Administrator (2)**

- Click the **Search** button to display all available users (for the organization)
- To limit the scope of the search, enter information for either the first name or last name

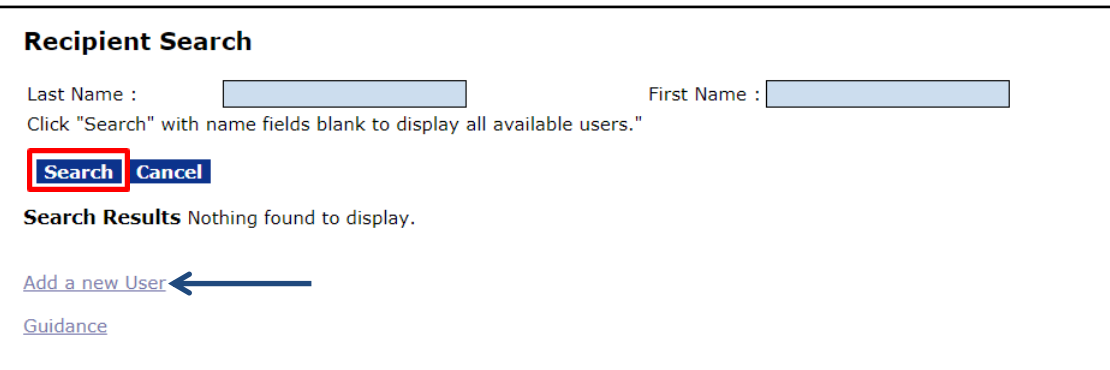

• To add a new Grants Online user, click the **Add a new User** link

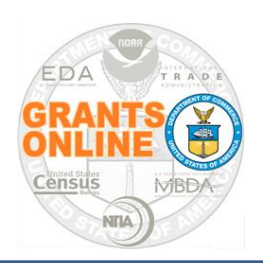

# **Specify Recipient Administrator (3)**

- To add a new Grants Online user complete the Create Recipient User form
- Click the **Save** button to conclude the process and generate the user name
- Click the **Cancel** button to exit the screen without saving information

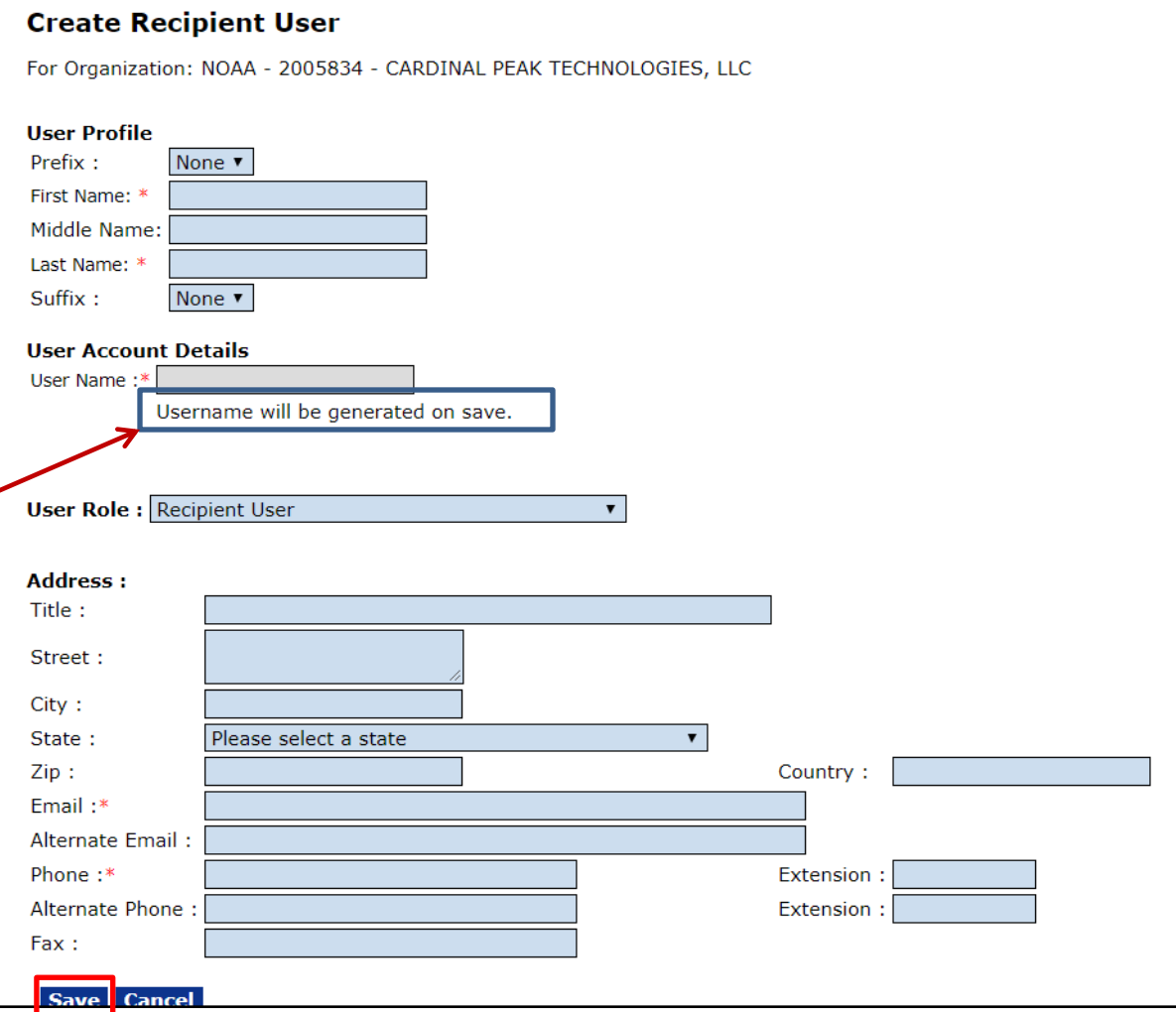

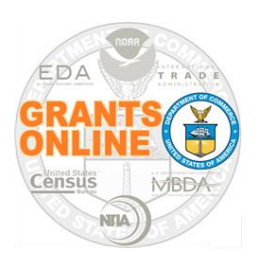

- The final step in the Award Acceptance workflow notifies the Recipient Administrator of his/her assignment
- The Recipient Administrator receives a **Manage Award Users** task in his/her Inbox
- Click the **View** link that corresponds to the **Manage Award Users** task.

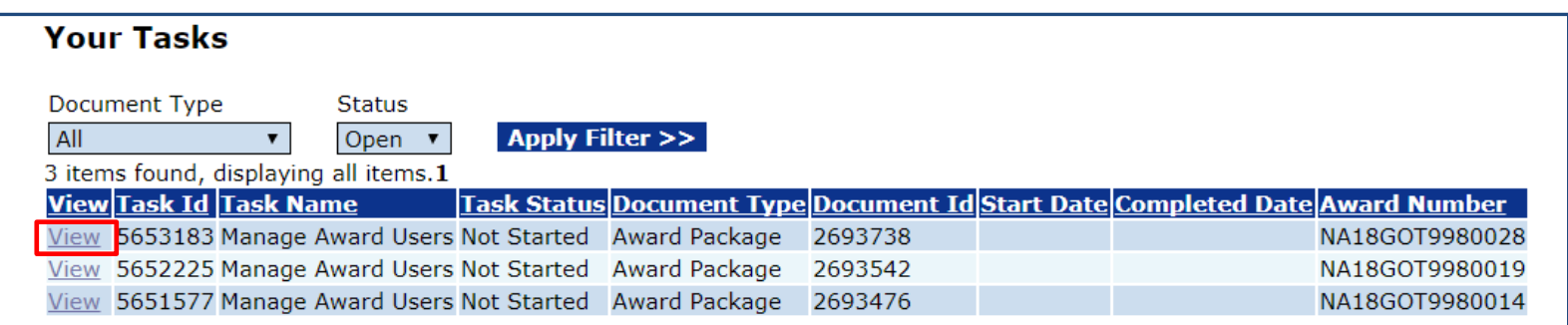

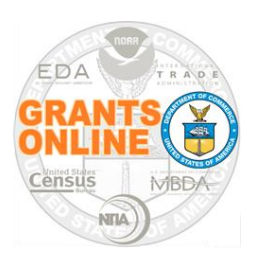

- From the Award Package launch screen, select the **View Manage Award Screen** option from the Action dropdown menu
- Click the **Submit** button

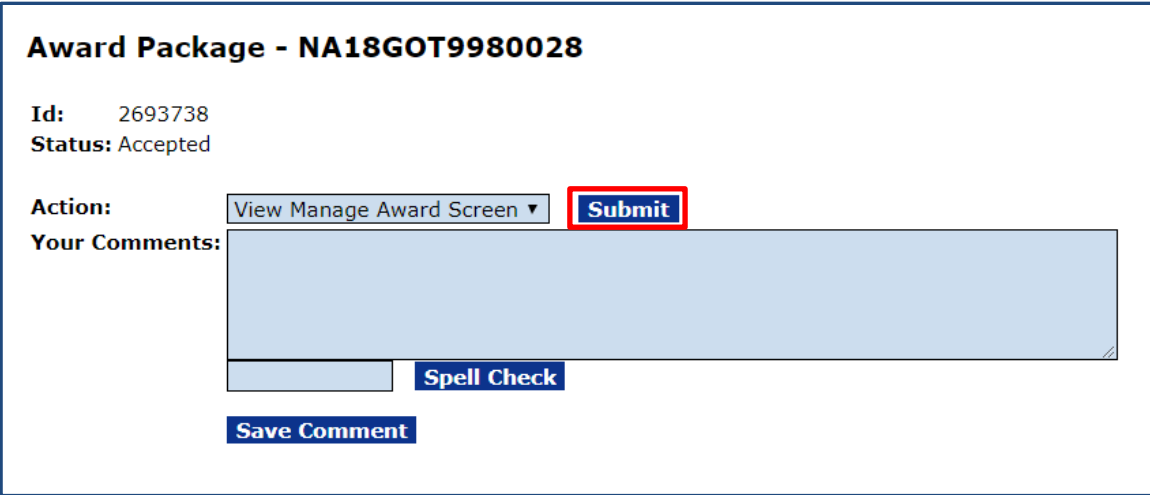

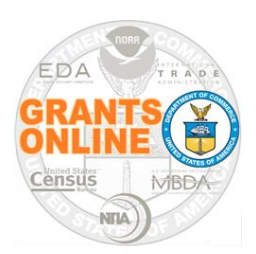

- Add and/or update users assigned to roles as necessary
- Click the **Done** button to return to the Award Package launch screen
- From the Action dropdown menu select the **Manage Award Complete** option
- Click the **Submit** button

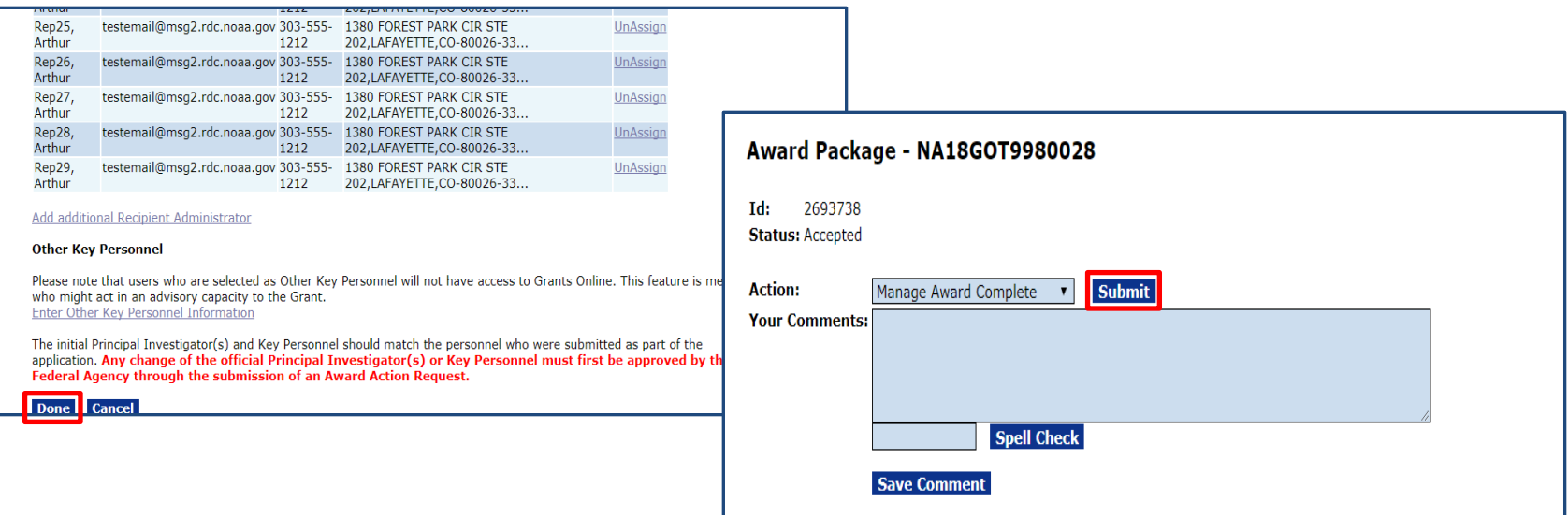

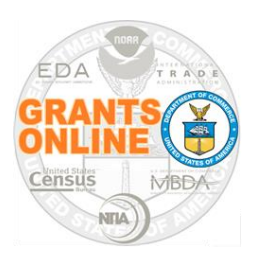

- From the Action dropdown menu, select the **Manage Award Recipients option**
- Click the **Submit** button to assign current users or create additional user accounts to facilitate management of the award

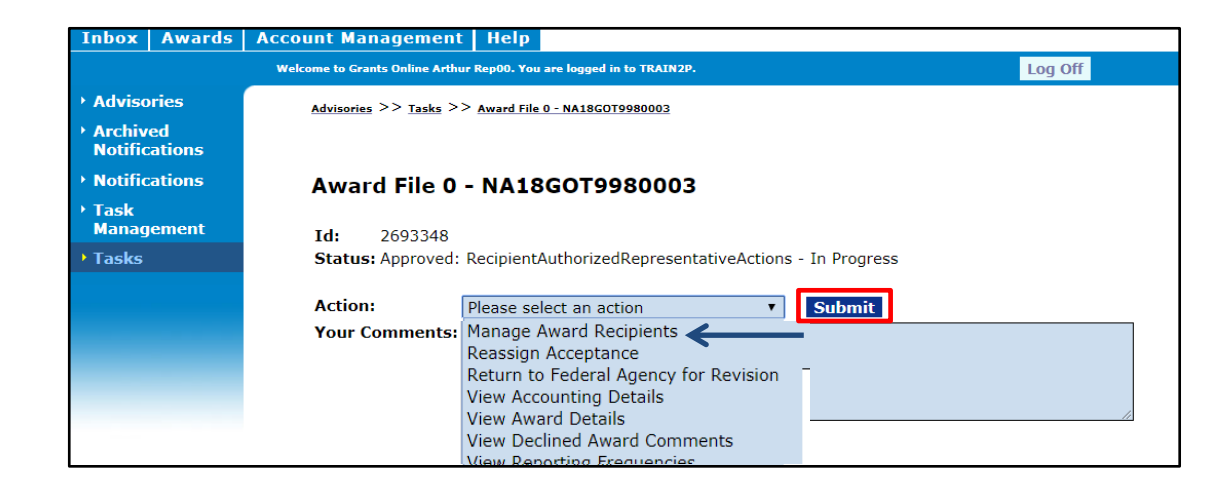

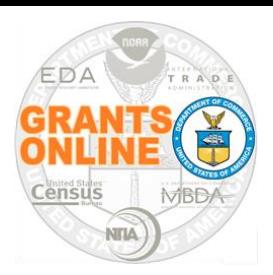

### Locate an Award – No Assigned Tasks

To access an award that does not currently have tasks assigned to you:

- Click the **Awards** tab
- Click the **Search Awards** link on the left-hand menu or in the Document Pane.

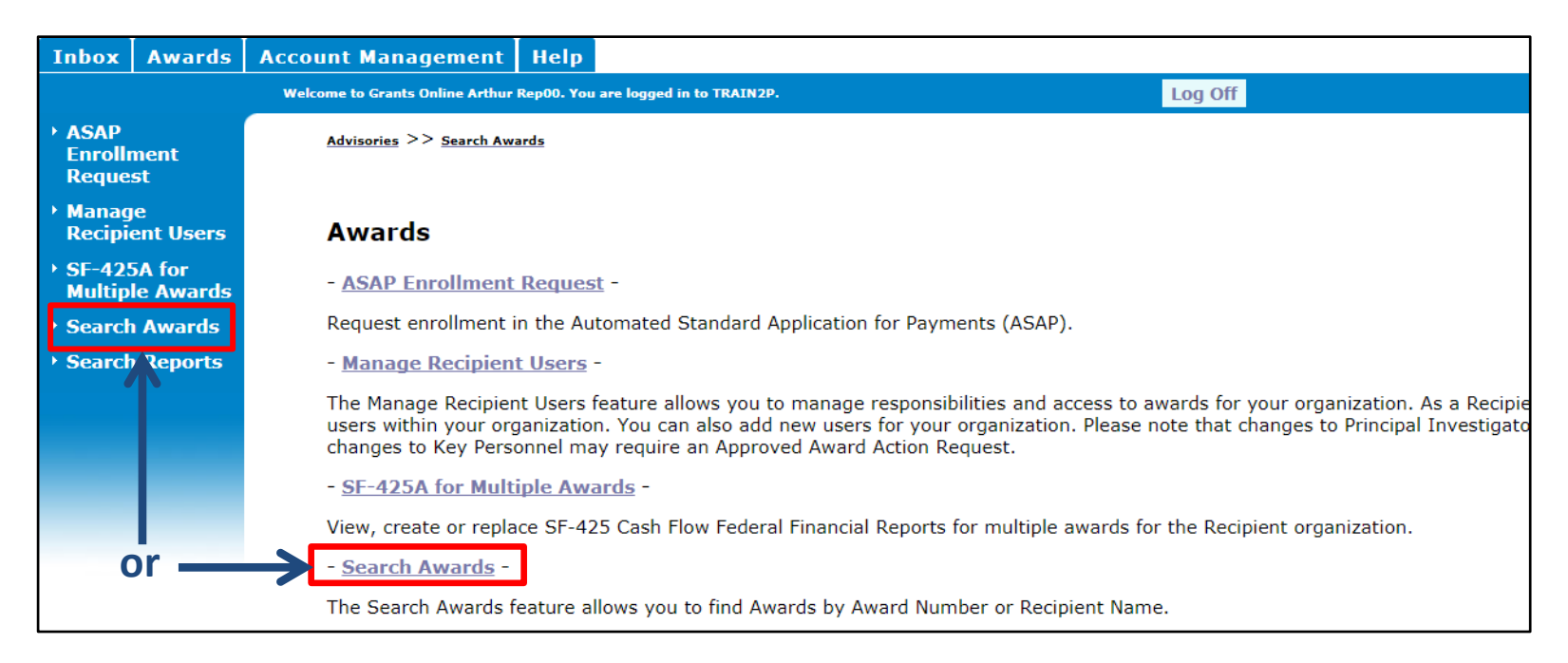

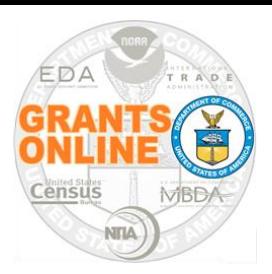

### Locate an Award - No Assigned Tasks (2)

- Click the **Search** button (All Grants Online Awards for your organization are visible)
- Click the appropriate **Award Number** link

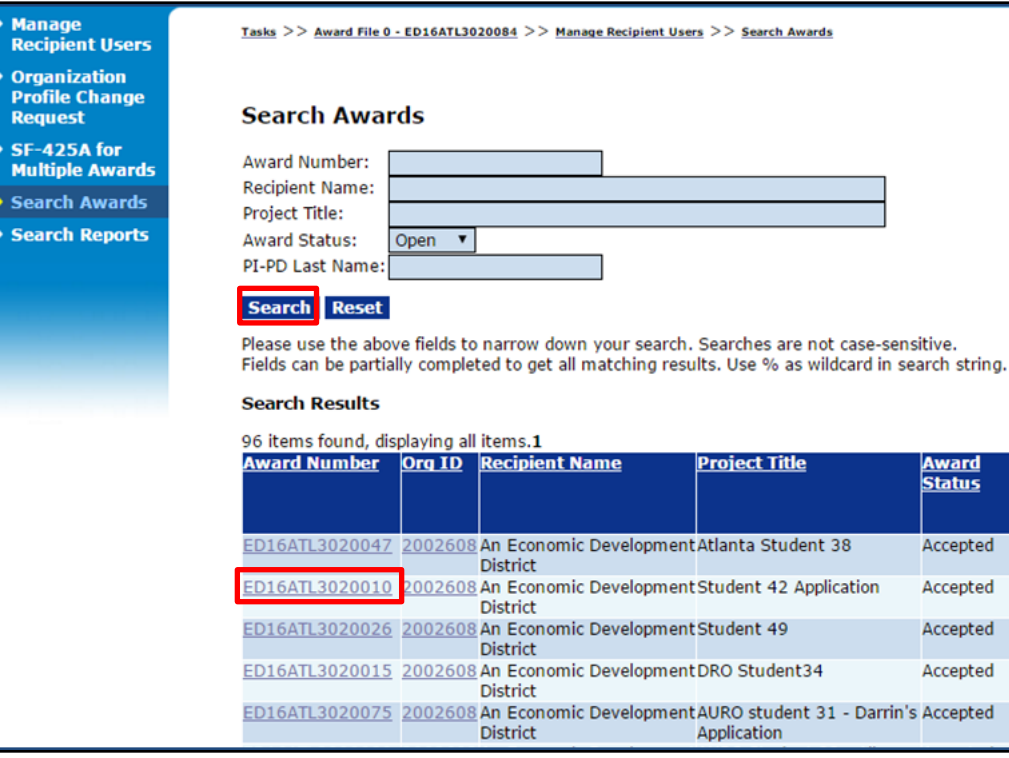

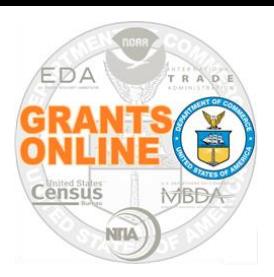

The Recipient Administrator is responsible for managing user accounts (setting up user roles, unlocking accounts, resetting passwords, etc.)

- Click the **Awards** tab
- Click the **Manage Recipient Users** link on the left-hand menu or in the Document Pane

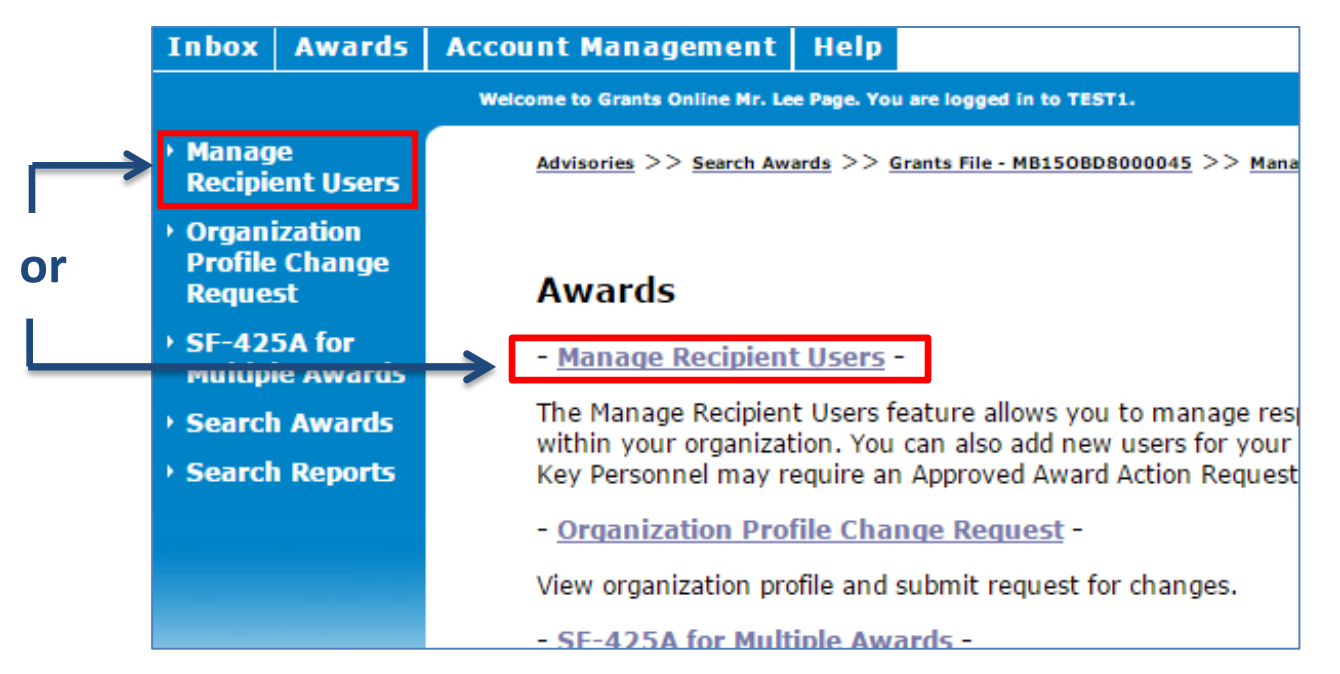

### Manage Recipient Users – No Assigned Tasks (2)

• From the list of people who have Grants Online accounts in the organization, locate the person to whom you wish to assign a role

ensu

NITIA

• Click the **Manage Award Access** link under the Action column

#### **Manage Recipients**

Please select an organization to display:

MBDA - 2002879 - LEPAGE BAKERIES, INC V

#### Individuals that belong to LEPAGE BAKERIES, INC:

9 items found, displaying all items.1

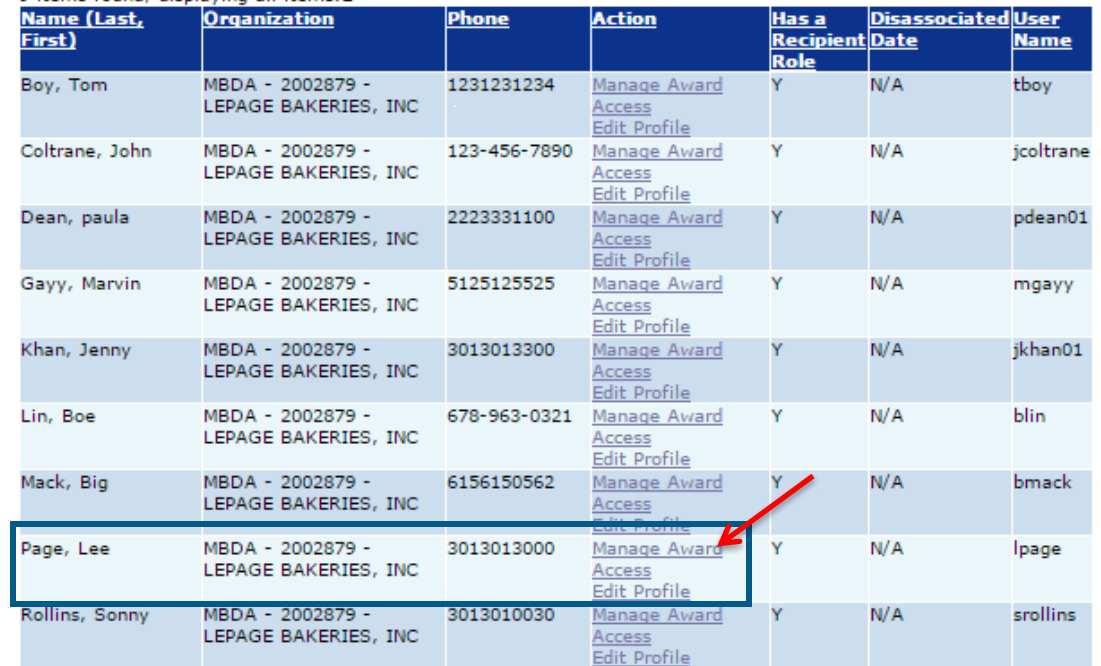

If a single user has multiple accounts, you may contact the Grants Online Help Desk to have them merged into one account. Click

Add another user

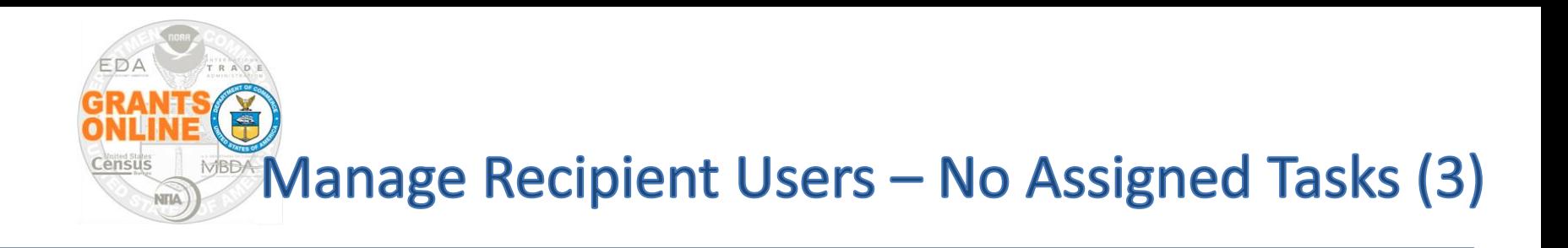

If the Recipient Administrator manages users for more than one recipient organization, s/he may need to specify the organization s/he wants to manage

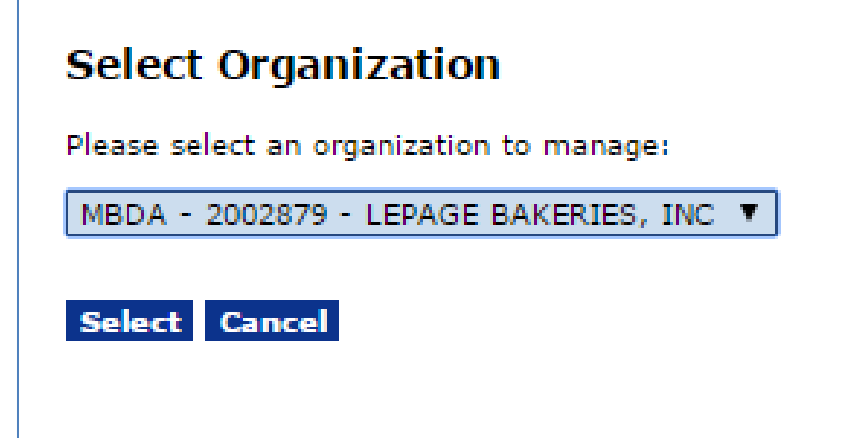

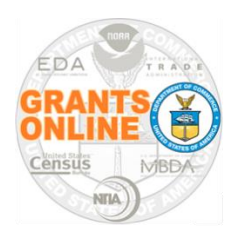

### **Set-Up Principal Investigator/Project Director**

- Locate the Award Number(s) associated with the Award for which a role is being assigned
- In this example we assign the Principal Investigator (PI) / Project Director (PD) role

#### **Manage Recipient - Mr. Lee Page**

You are viewing the current access levels and roles for Mr. Lee Page on all awards that belong to LEPAGE BAKERIES, INC.

Please use the checkboxes found below to add or restrict access.

#### Check to add Mr. Lee Page as the Recipient Authorized Representative

#### Check to add Mr. Lee Page as the Administrator

#### Mr. Lee Page is:

- Not a Business/Financial Representative
- C A Business/Financial Representative
- ® A Business/Financial Representative with authority to submit Federal Financial Reports directly to the Federal Agency without routing through the Recipient Authorized Representative

Please note that by checking the above boxes this user will become the Recipient Administrator, Recipient Authorized Representative, or Business/Financial Representative for all Awards. Unchecking these boxes will remove t from the respective role for all Awards.

A Principal Investigator/Project Director (PI/PD) submits Project Progress Reports through the Authorized Representative. A Principal Investigator/Project Director (PI/PD) - Submitting has the option to submit Project Prog directly to the Federal Agency without going through the Recipient Authorized Representative.

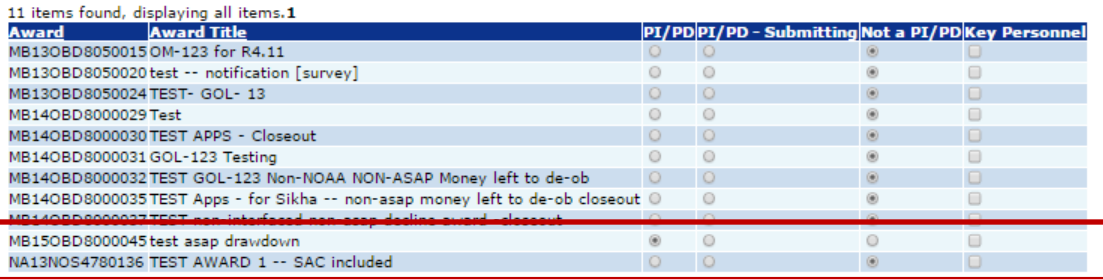

Note: If you uncheck a box, the system will restrict access. If you choose to disassociate this user they will be removed from all awards under LEPAGE BAKERIES, INC.

#### **Assign Cancel**

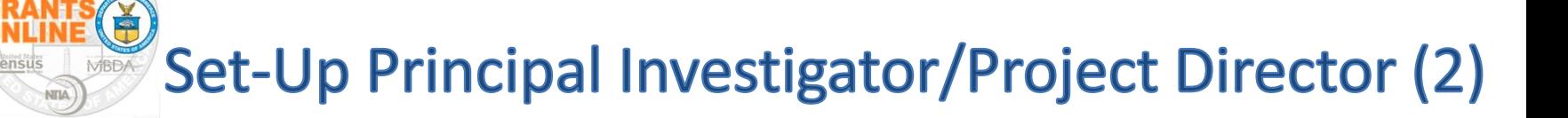

- Click the radio button under the appropriate column category (dark red box) For this example, select either PI/PD **~ or ~** PI/PD – Submitting
- Click the Assign button to complete the process and return to the previous screen

#### **Manage Recipient - Mr. Lee Page**

You are viewing the current access levels and roles for Mr. Lee Page on all awards that belong to LEPAGE BAKERIES, INC.

Please use the checkboxes found below to add or restrict access.

<sup>2</sup> Check to add Mr. Lee Page as the Recipient Authorized Representative

#### Check to add Mr. Lee Page as the Administrator

#### Mr. Lee Page is:

- <sup>8</sup> Not a Business/Financial Representative
- A Business/Financial Representative
- <sup>0</sup> A Business/Financial Representative with authority to submit Federal Financial Reports directly to the Federal Agency without routing through the Recipient Authorized Representative

Please note that by checking the above boxes this user will become the Recipient Administrator, Recipient Authorized Representative, or Business/Financial Representative for all Awards. Unchecking these boxes will rem from the respective role for all Awards.

A Principal Investigator/Project Director (PI/PD) submits Project Progress Reports through the Authorized Representative. A Principal Investigator/Project Director (PI/PD) - Submitting has the option to submit Project Pro directly to the Federal Agency without going through the Recipient Authorized Representative.

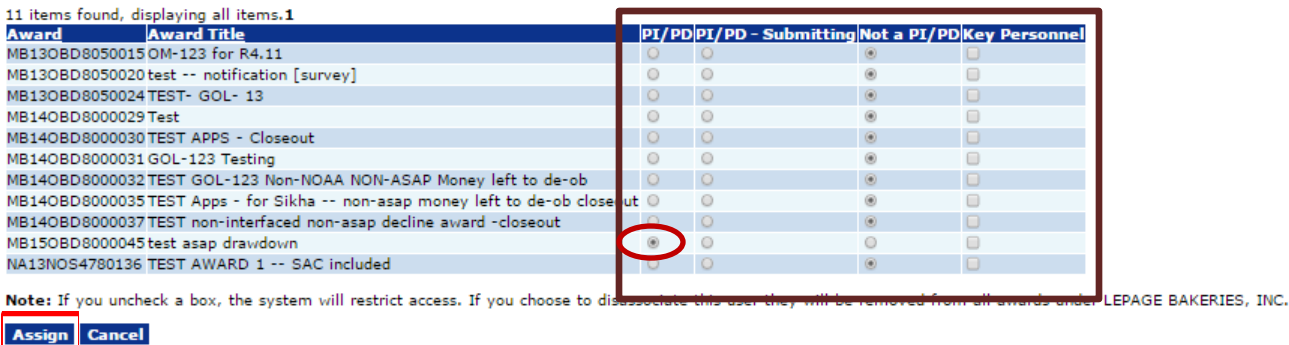

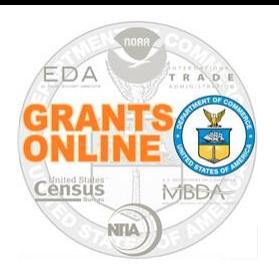

## **Submit Performance Progress Report**

- Locate the Grants Online Award for which you wish to submit a report
- While on the Grants File launch page, scroll down to the Progress Report section
- Click the PPR **ID** link (for the appropriate Start Date & End Date)
- Click the **Go to Performance Progress Report Details Page** link

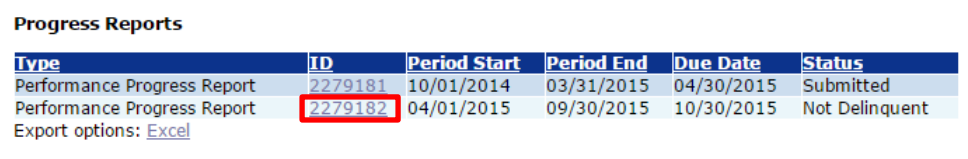

### Performance Progress Report - ED16ATL3020011

Td: 2279182

**Status: Not Delinguent** 

Go to Performance Progress Report Details Page

This document currently has no tasks assigned to you.

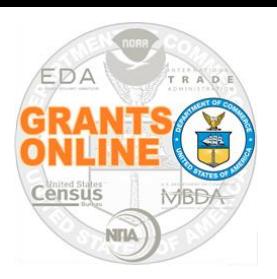

# **Submit Performance Progress Report (2)**

- Complete the PPR and click the **Save** button (this activates the option to add attachments)
- Add attachments (i.e., a Word or PDF document with the report), using the small **[+]** sign
- To return to the main report page, click the **Save and Start Workflow** button

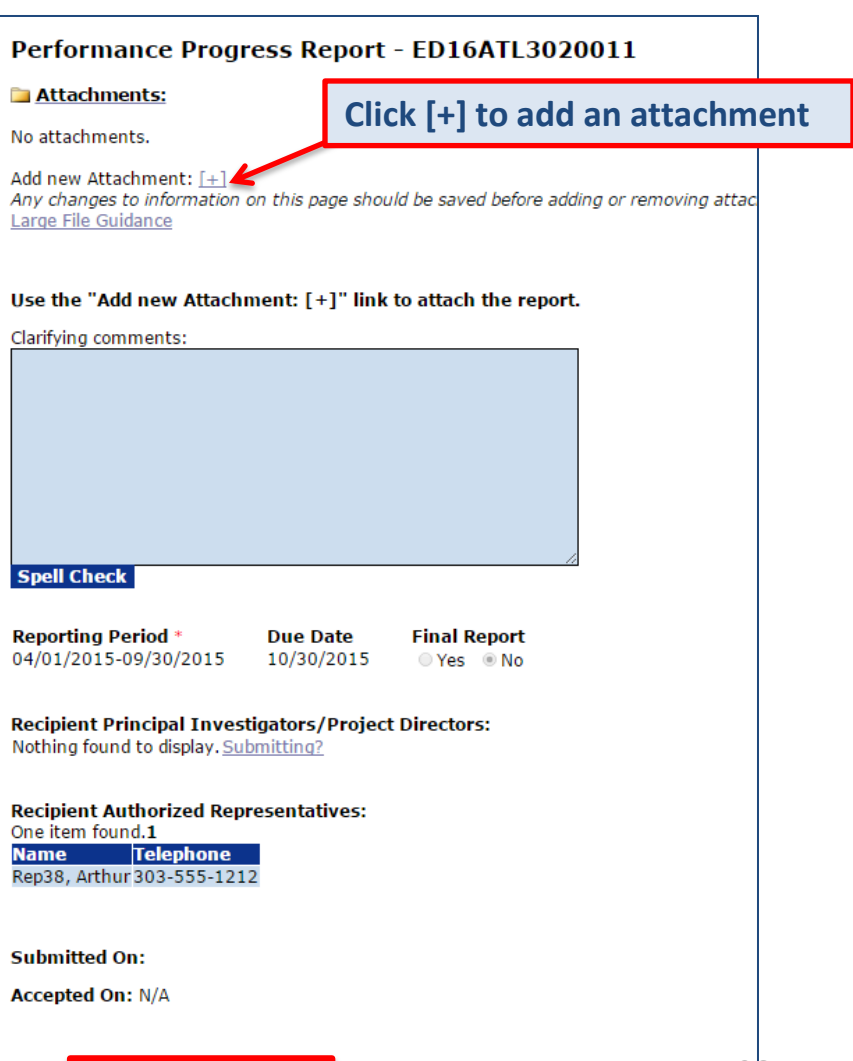

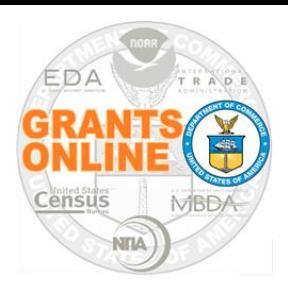

### **Submit Federal Financial Report**

- **Locate the Grants Online** Award for which you wish to submit a report
- While on the Grants File launch page, scroll down to the Financial Report section
- Click the FFR **ID** link (for the appropriate Start Date & End Date)
- Click the **Go to SF-425: Federal Financial Report – Full Report Details Page** link

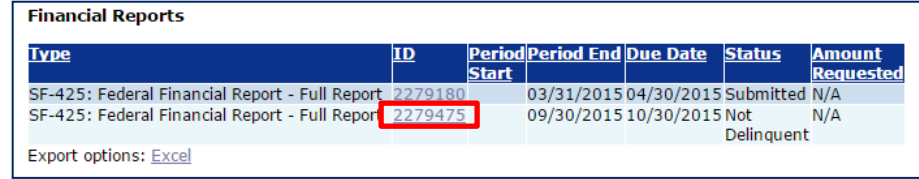

SF-425: Federal Financial Report - Full Report - ED16ATL3020011

2279475 Td:

**Status: Not Delinquent** 

Go to SF-425: Federal Financial Report - Full Report Details Page

This document currently has no tasks assigned to you.

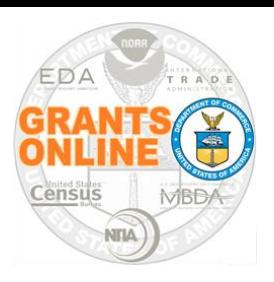

- Complete the FFR using the instructions just under the *Federal Financial Report* heading on the SF-425
- Some fields on the FFR are pre-populated with data
- Data entry is mandatory for all fields marked with a (red asterisk **\***)
- If a field is not relevant to your Award (i.e., program income), leave it blank – **DO NOT** input zeroes
- Leave optional data elements (for your bureau) blank; that decreases the likelihood of "errors"

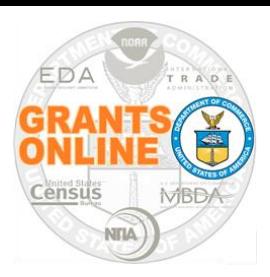

### **Submit Federal Financial Report (4)**

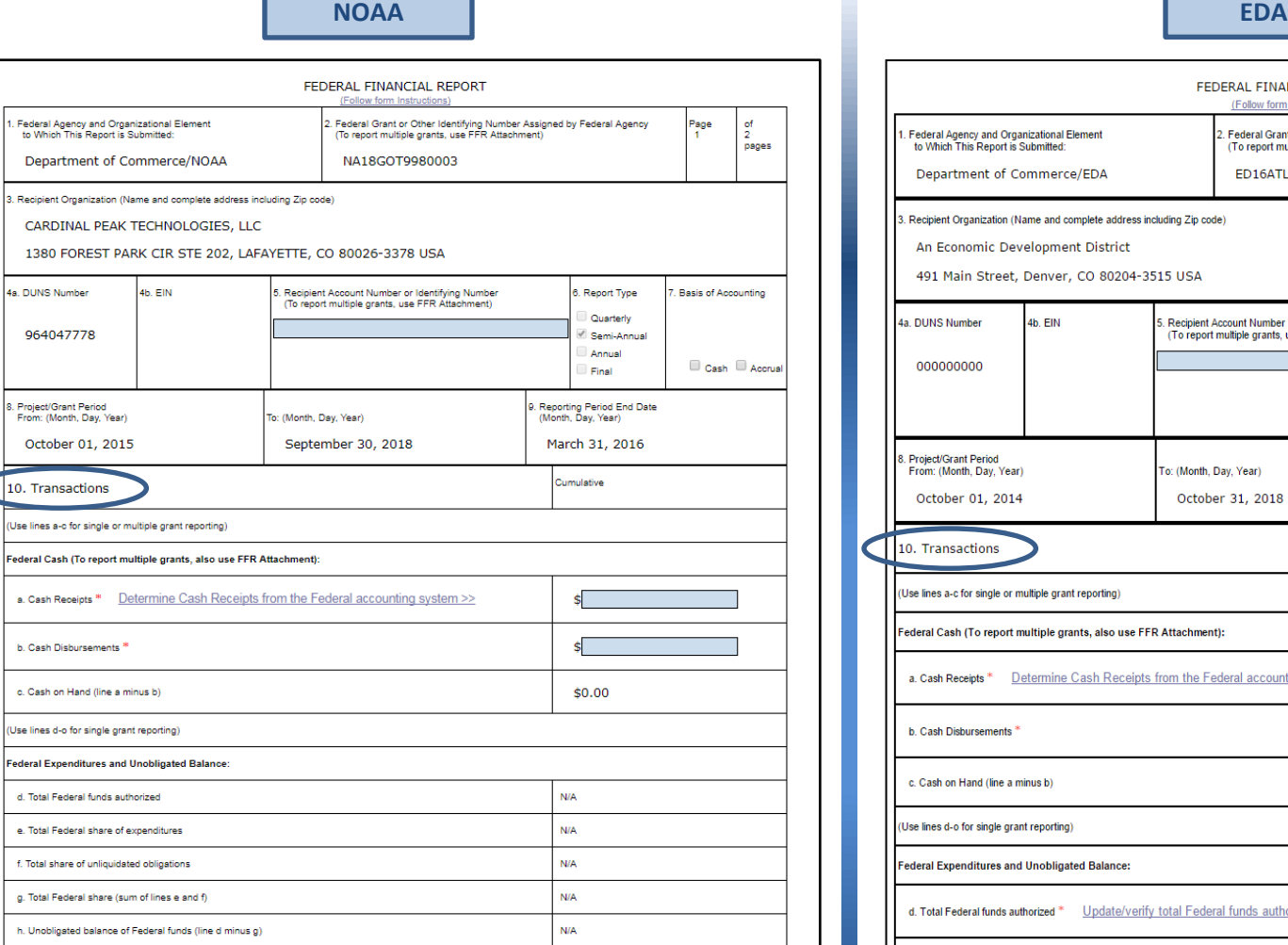

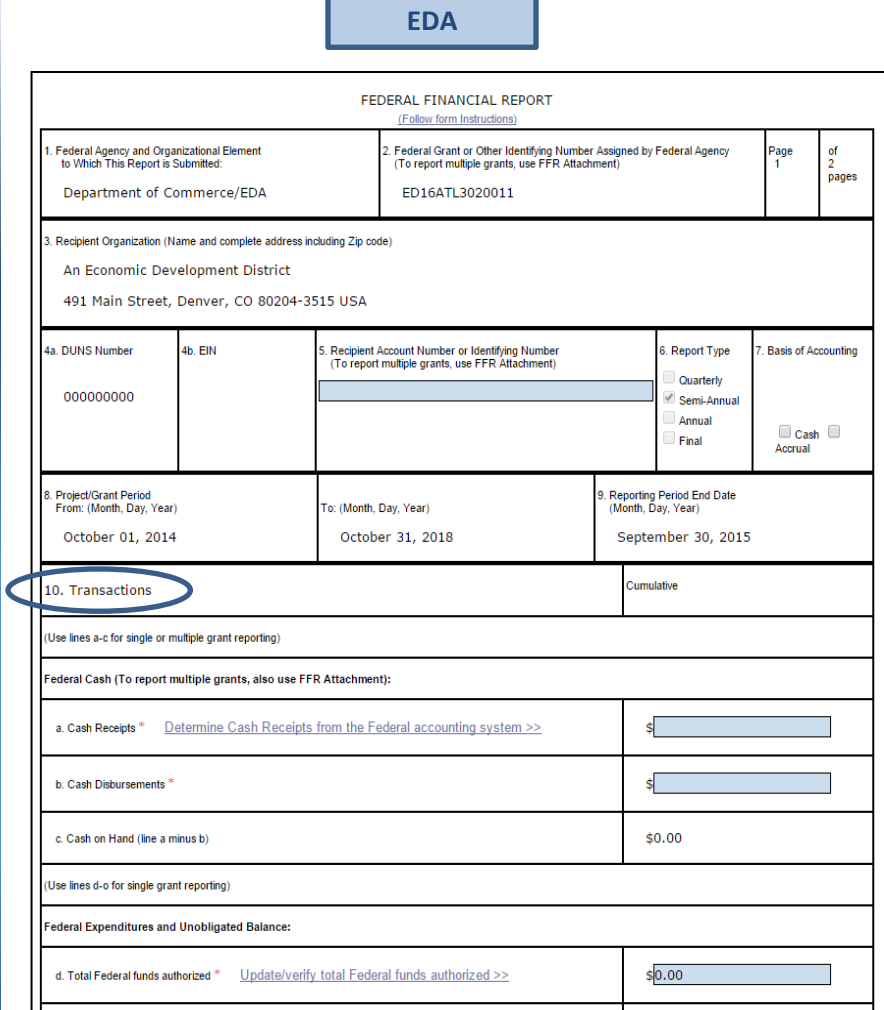

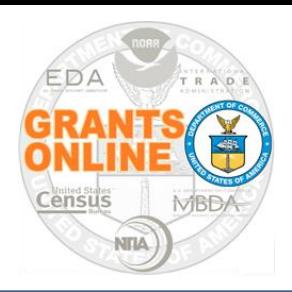

# **Submit Federal Financial Report (5)**

- When finished with data entry, click the **Save and Start Workflow** button
- Acknowledge the intent to advance to the next step (click the **OK** button) and the system returns to the SF-425 launch page
- When the FFR is submitted to the Agency, an electronic signature is generated

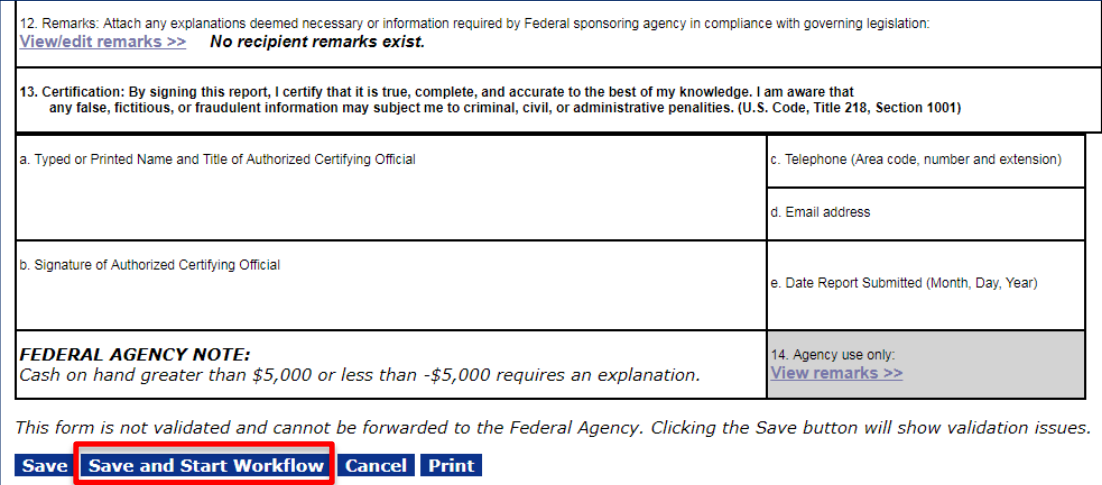

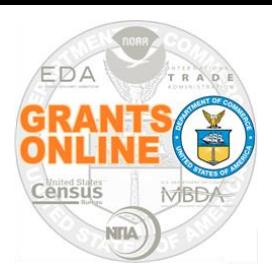

### **Submit Federal Financial Report (6)**

- Depending upon the user's role they have the option to select either **Forward SF-425 Full Report to Agency** or **Forward SF-425 Full Report to an AOR**
- Any comments entered in the **Your Comments** box will also be transmitted to the bureau when you click the **Submit** button

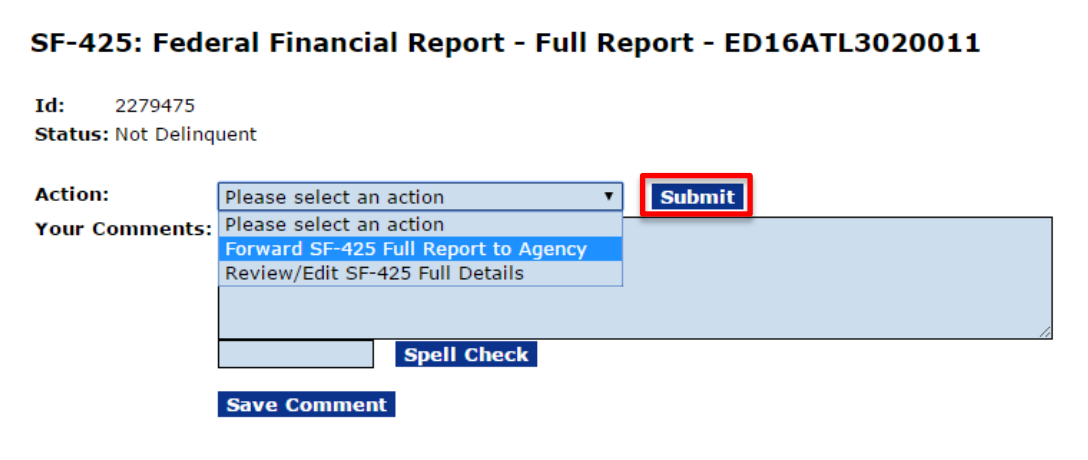

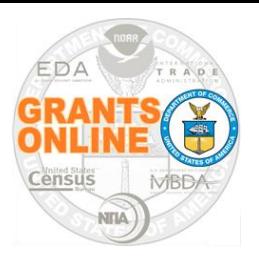

- Generally, any action that requires *prior approval* from a Federal agency*,* involves submitting an Award Action Request
- Before initiating an Award Action Request, contact your Federal Program/Project Officer for guidance regarding the AAR
- Refer to the Recipient AAR Help PDF which contains an index (see the next screen) and explanation for each AAR [http://www.corporateservices.noaa.gov/grantsonline/Documents/AAR\\_Assi](http://www.corporateservices.noaa.gov/grantsonline/Documents/AAR_Assistance/Recipient_AAR_Help.pdf) [stance/Recipient\\_AAR\\_Help.pdf](http://www.corporateservices.noaa.gov/grantsonline/Documents/AAR_Assistance/Recipient_AAR_Help.pdf)
- EDA awards are set to **Agency Review** in ASAP; therefore an ASAP Drawdown Request for ASAP recipients is appropriate

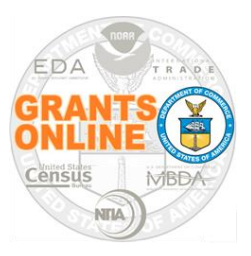

### **Award Action Requests Index**

### **AWARD ACTION REQUESTS INDEX**

- \*No Cost Extension Prior Approval Required
- No Cost Extension Prior Approval Waived (Research Terms and Conditions)
- Extension to Closeout
- \*Change in Scope
- Change in Principal Investigator / Project Director  $\bullet$
- Foreign Air Carrier for Travel
- Change in Key Person Specified in the Application
- Disengagement for More Than 3 Months, or 25% Reduction by Project Director or PI
- Satisfy Specific Conditions
- Inclusion of Costs Requiring Prior Approval in Cost Principles
- Transfer of Funds Budgeted for Participant Support Costs to Other Categories of **Expense**
- \*Subaward, Transfer or Contract Out Work Under the Award if Not Described in the **Approved Application**
- Rebudget Prior Approval Required
- Rebudget Prior Approval Waived (Research Terms and Conditions)
- Pre-Award Costs More than 90 Days
- \*Termination by Consent
- Submit Additional Closeout Documents
- ASAP Drawdown Request (ASAP Vendors Only)
- Other

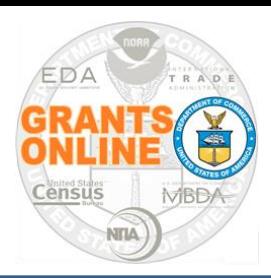

### **Create Award Action Request**

- Locate your award in Grants Online
- On the Grants File launch page, select **Create Award Action Request** from the Action dropdown menu and click the **Submit** button
- The **Award Action Request Index** page is visible; click the link for the appropriate AAR

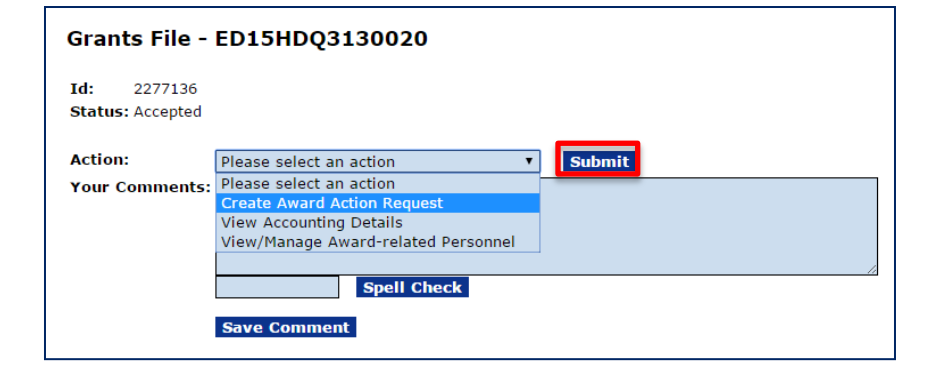

### Award Action Request Index - ED15HDQ3130020

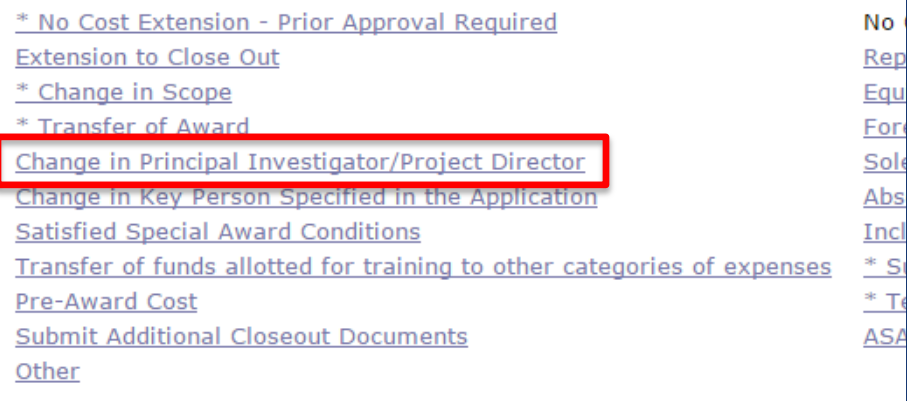

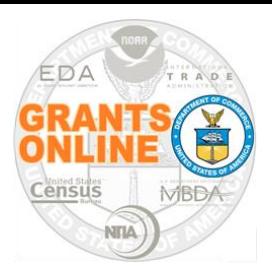

### AAR – Change in PI/PD

- Enter information for all mandatory data elements **\***
- Click the **Save** button at the bottom of the screen (this activates the Attachment widget which can be used to attach the person's Curriculum Vitae or other relevant information)

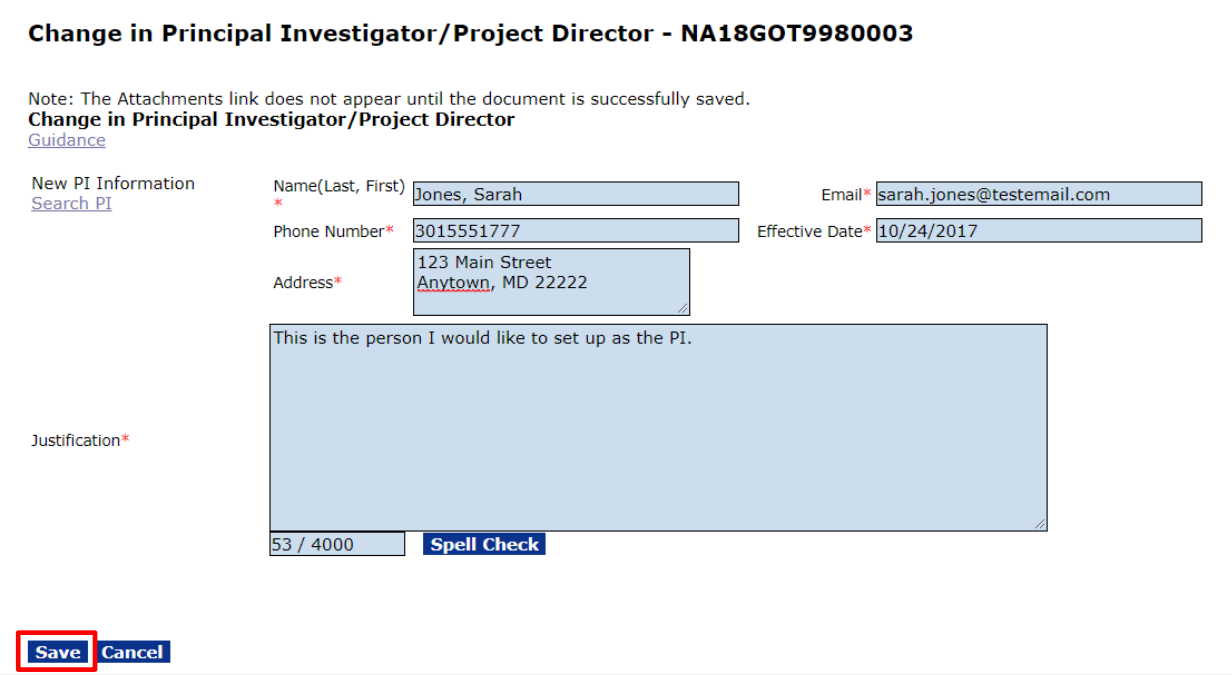

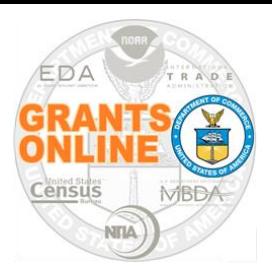

# AAR - Change in PI/PD (2)

- Click the **[+]** to add attachments
- When finished, click the **Save and Start** workflow button

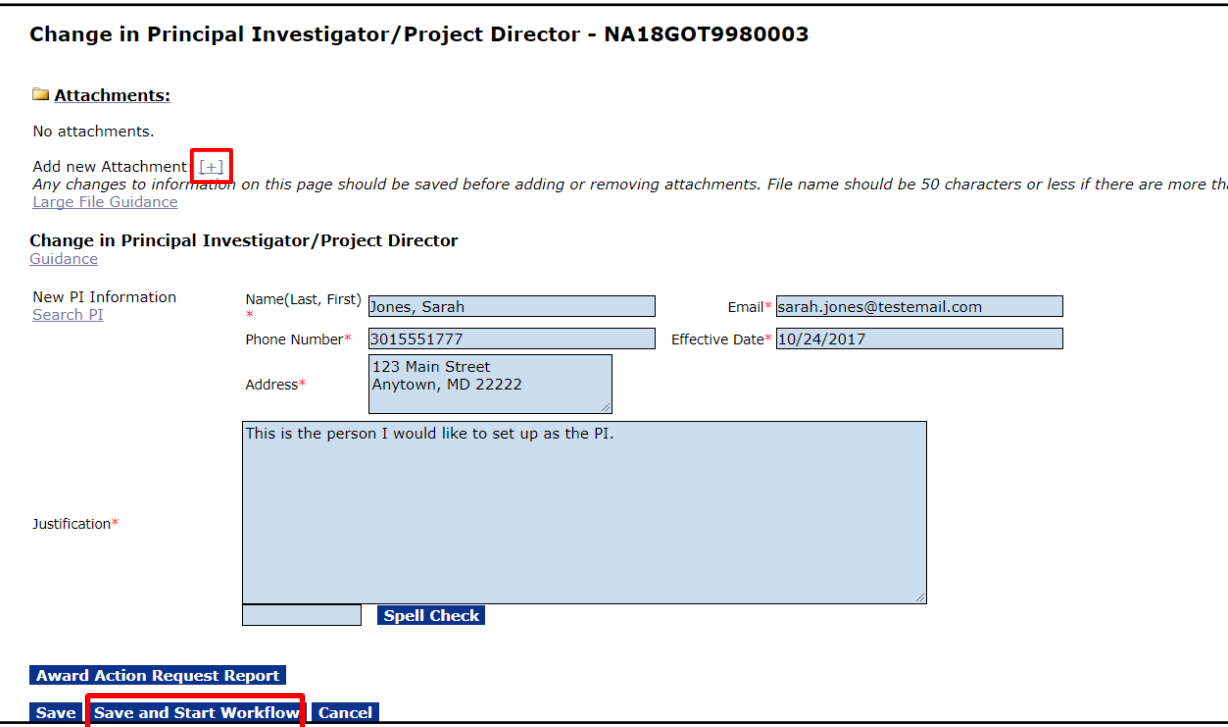

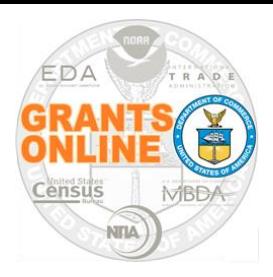

# AAR – Change in PI/PD (3)

Alternately, to enter information for the PI/PD

- Click the **Search PI** link
- The PI/PD information may be obtained: **(a)** using the search feature to limit the number of possibilities or **(b)** adding a new user

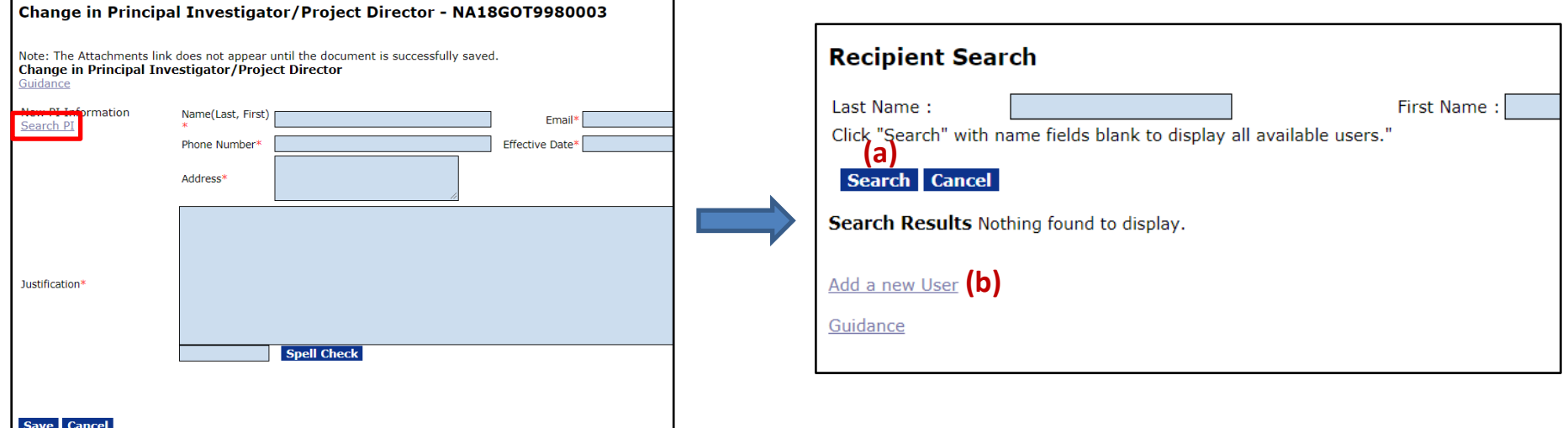

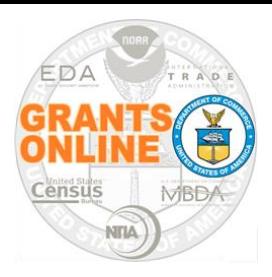

- The system returns to the main Award Action Request page
- From the **Action** dropdown menu, there is an option to either **Forward to Agency** or to **Forward to an AOR** (if you do not have the authority to submit directly to the Agency)
- Any comments entered in the **Your Comments** box are also transmitted to the bureau when you click the **Submit** button

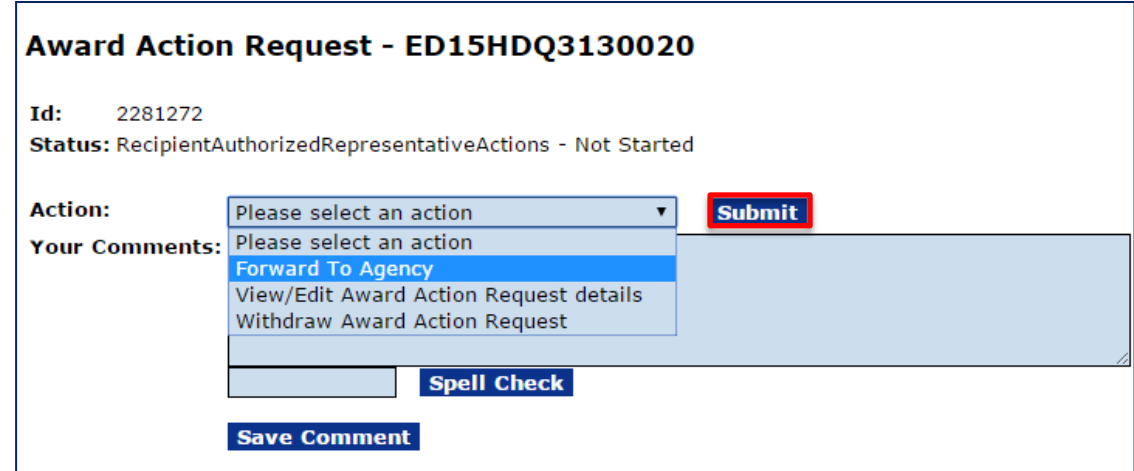

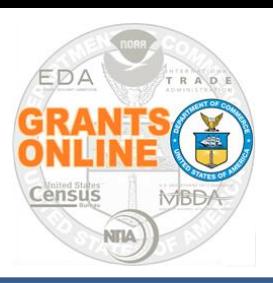

### **AAR - ASAP Drawdown Request**

- Follow the steps to create an AAR; select **ASAP Drawdown Request** from the AAR Index page
- Complete the ASAP Drawdown Request form and click the **Save** button (that activates the Attachment widget)

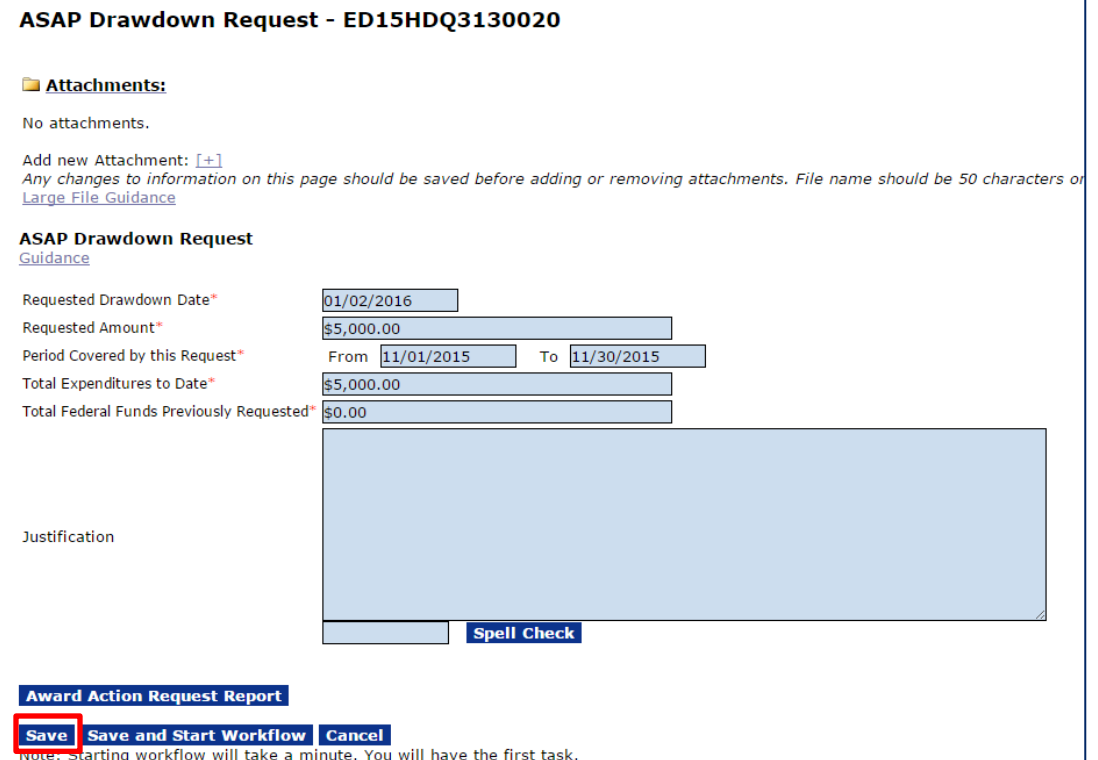

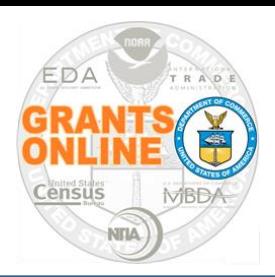

### **AAR-ASAP Drawdown Request**

- If an SF-270 is required, attach the form using the **[+]** link
- Click the **Save and Start Workflow** button; this returns you to the main AAR launch page
- To complete the process, from the Action dropdown menu select the Forward to Agency task (or send the AAR to a user whose role allows them to complete the Forward to Agency task)

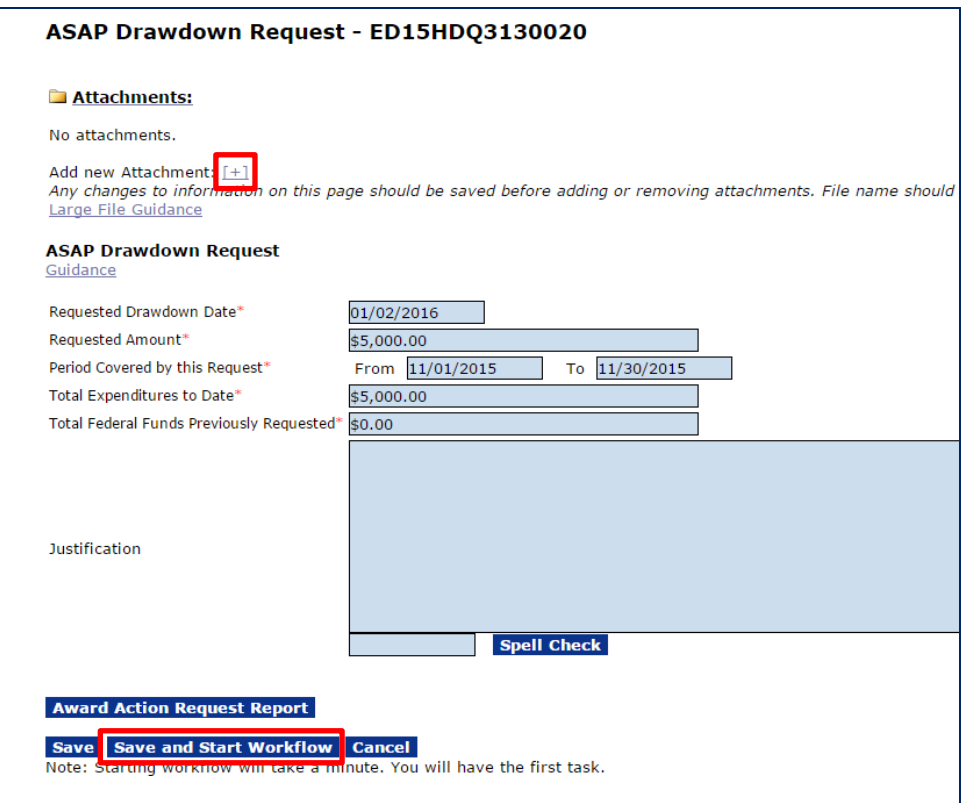

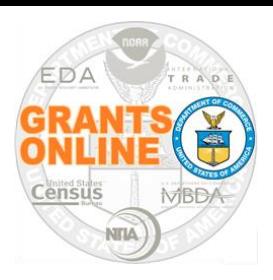

- **Grants Online Log In:**
	- [https://grantsonline.rdc.noaa.gov](https://grantsonline.rdc.noaa.gov/)
- **Quick Reference Guide for Grant Recipients (Grantees):**
	- [http://www.corporateservices.noaa.gov/grantsonline/Documents/](http://www.corporateservices.noaa.gov/grantsonline/Documents/Quick Reference Guides/GrantRecipients_Quick_Ref_Guide.pdf) [Quick%20Reference%20Guides/GrantRecipients\\_Quick\\_Ref\\_G](http://www.corporateservices.noaa.gov/grantsonline/Documents/Quick Reference Guides/GrantRecipients_Quick_Ref_Guide.pdf) [uide.pdf](http://www.corporateservices.noaa.gov/grantsonline/Documents/Quick Reference Guides/GrantRecipients_Quick_Ref_Guide.pdf)
- **Other Useful Grant Recipients' Resources** [http://www.corporateservices.noaa.gov/grantsonline/gol\\_training\\_G](http://www.corporateservices.noaa.gov/grantsonline/gol_training_GRANTEE.htm) [RANTEE.htm](http://www.corporateservices.noaa.gov/grantsonline/gol_training_GRANTEE.htm)

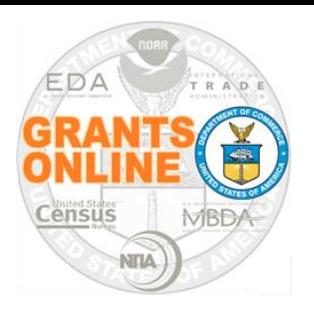

# **Grants Online Help Desk Information**

### **Email:** [GrantsOnline.HelpDesk@noaa.gov](mailto:GrantsOnline.HelpDesk@NOAA.GOV)

### **Phone:**  (301) 444-2112 (Washington Metro Area) (877) 662-2478 (Outside the Washington Metro Area)

### **Help Desk Hours:**

Monday – Friday, 8am-6pm (Eastern Time)

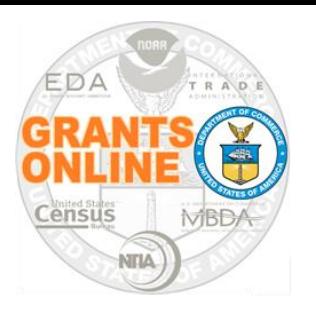

### **Grantee Webinar Resources**

- Where is the webinar Power Point slide deck?
	- [http://www.corporateservices.noaa.gov/grantsonline/Documen](http://www.corporateservices.noaa.gov/grantsonline/Documents/Grantees/Grants_Online_Grantee_Training.pdf) [ts/Grantees/Grants\\_Online\\_Grantee\\_Training.pdf](http://www.corporateservices.noaa.gov/grantsonline/Documents/Grantees/Grants_Online_Grantee_Training.pdf)
- Where are the participant's Questions and Answers from this and other webinars?
	- [http://www.corporateservices.noaa.gov/grantsonline/Documen](http://www.corporateservices.noaa.gov/grantsonline/Documents/Grantees/Q&A_EDA_Grantee_webinars.pdf) [ts/Grantees/Q&A\\_EDA\\_Grantee\\_webinars.pdf](http://www.corporateservices.noaa.gov/grantsonline/Documents/Grantees/Q&A_EDA_Grantee_webinars.pdf)
- Where are the Grantee Quick Reference Guides and User Manuals?
	- $\triangleright$  See the Grants Online Log In & Resources slide

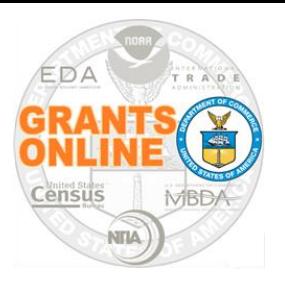

### **Questions & Answers**

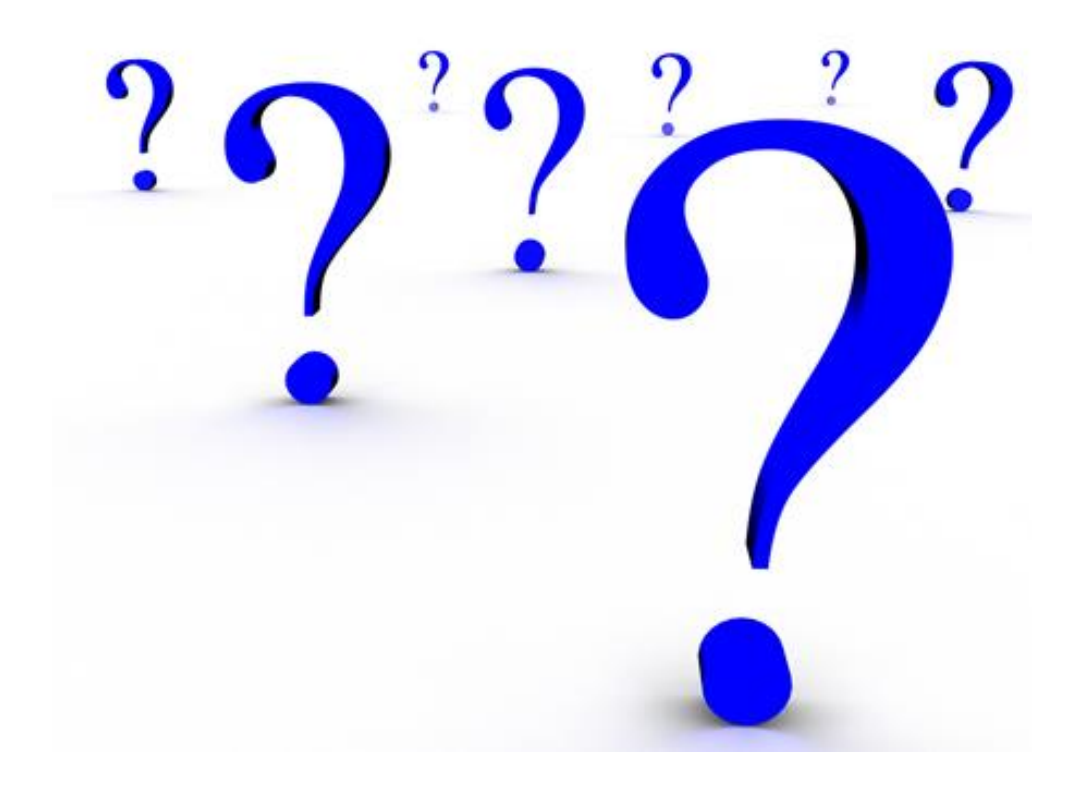